## 本書の構成

[本書をお読みになる前に](#page-1-0)

安全にお使いいただくための注意事項や、本書の表記について説明しています。必ず お読みください。

- 第1[章](#page-8-0) [本サーバブレードについて](#page-8-1) [この章では、本サーバブレードの特長と装置各部の名称と働きについて説明していま](#page-8-2) [す。](#page-8-2)
- 第2[章](#page-16-0) [セキュリティについて](#page-16-1) [この章では、本体内のハードウェアおよびソフトウェア資産を盗難などから守るため](#page-16-2) [のセキュリティ設備について説明しています。](#page-16-2)

第 3 [章](#page-20-0) [内蔵オプションの取り付け](#page-20-1) [この章では、本サーバブレードへの内蔵オプションの取り付け方法について説明して](#page-20-2) [います。](#page-20-2)

- 第4[章](#page-26-0) [ハードウェアの設定について](#page-26-1) [この章では、本サーバブレードを動作させる上で必要な環境設定の方法について説明](#page-26-2) [しています。](#page-26-2)
- 第5[章](#page-64-0) [保守について](#page-64-1) [この章では、バックアップの方法や、システムイベントログなどの保守情報について](#page-64-2) [説明しています。](#page-64-2)
- 第 6 [章](#page-76-0) [技術情報](#page-76-1) [この章では、本サーバブレードの仕様および運用上の留意点について説明していま](#page-76-2) [す。](#page-76-2)

# <span id="page-1-0"></span>本書をお読みになる前に

#### 安全にお使いいただくために

このマニュアルには、本サーバを安全に正しくお使いいただくための重要な情報が記載されています。 本サーバをお使いになる前に、このマニュアルを熟読してください。特に、添付の『安全上のご注意』をよくお読みになり、理 解された上で本サーバをお使いください。 また、『安全上のご注意』およびマニュアルは、本サーバの使用中にいつでもご覧になれるよう大切に保管してください。

注 意

この装置は、情報処理装置等電波障害自主規制協議会(VCCI)の基準に基づくクラス A 情報技術装置です。この装置を家庭環 境で使用すると電波妨害を引き起こすことがあります。この場合には使用者が適切な対策を講ずるよう要求されることがあり ます.

本装置は、社団法人電子情報技術産業協会のサーバ業界基準(PC-11-1988)に適合しております。

#### 本製品のハイセイフティ用途での使用について

本製品は、一般事務用、パーソナル用、家庭用、通常の産業用等の一般的用途を想定して設計・製造されているものであり、原 子力施設における核反応制御、航空機自動飛行制御、航空交通管制、大量輸送システムにおける運行制御、生命維持のための 医療器具、兵器システムにおけるミサイル発射制御など、極めて高度な安全性が要求され、仮に当該安全性が確保されない場 合、直接生命・身体に対する重大な危険性を伴う用途(以下「ハイセイフティ用途」という)に使用されるよう設計・製造さ れたものではございません。お客様は、当該ハイセイフティ用途に要する安全性を確保する措置を施すことなく、本製品を使 用しないでください。ハイセイフティ用途に使用される場合は、弊社の担当営業までご相談ください。

本装置は、落雷などによる電源の瞬時電圧低下に対し不都合が生じることがあります。電源の瞬時電圧低下対策としては、交 流無停電電源装置などを使用されることをお勧めします。 (社団法人電子情報技術産業協会のパーソナルコンピュータの瞬時電圧低下対策ガイドラインに基づく表示)

当社のドキュメントには「外国為替および外国貿易管理法」に基づく特定技術が含まれていることがあります。特定技術が含 まれている場合は、当該ドキュメントを輸出または非居住者に提供するとき、同法に基づく許可が必要となります。

高調波ガイドライン適合品

### 本書の表記

#### ■ 警告表示

本書では、いろいろな絵表示を使っています。これは装置を安全に正しくお使いいただき、 あなたや他の人々に加えられるおそれのある危害や損害を、未然に防止するための目印とな るものです。その表示と意味は次のようになっています。内容をよくご理解の上、お読みく ださい。

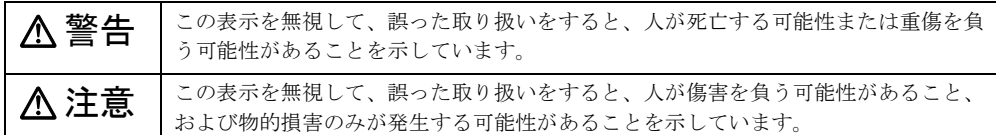

また、危害や損害の内容がどのようなものかを示すために、上記の絵表示と同時に次の記号 を使っています。

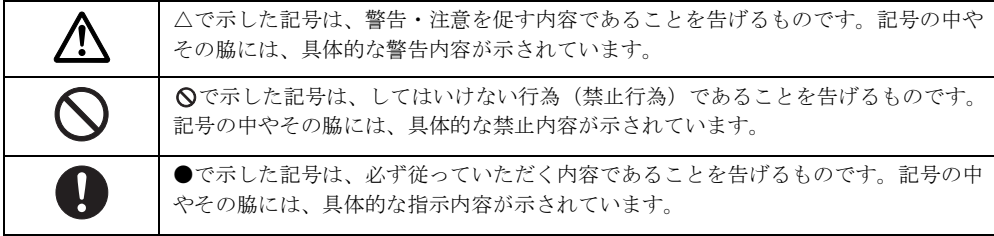

#### ■ 本文中の記号

本文中に記載されている記号には、次のような意味があります。

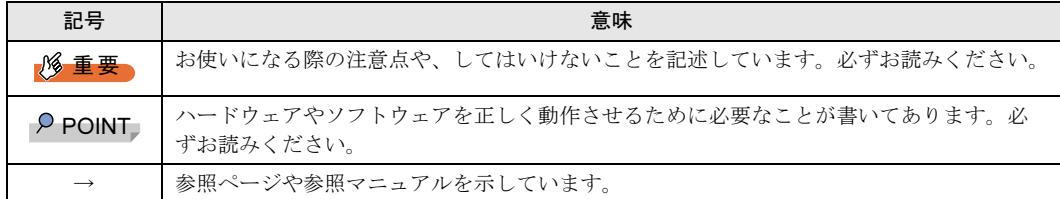

#### ■ キーの表記と操作方法

本文中のキーの表記は、キーボードに書かれているすべての文字を記述するのではなく、説 明に必要な文字を次のように記述しています。

例: 【Ctrl】 キー、【Enter】 キー、【→】 キーなど

また、複数のキーを同時に押す場合には、次のように「+」でつないで表記しています。

**例:【Ctrl】+【F3】キー、【Shift】+【↑】キーなど** 

#### ■ コマンド入力 (キー入力)

本文中では、コマンド入力を次のように表記しています。

diskcopy a a  $\uparrow$   $\uparrow$ 

- ↑の箇所のように文字間隔を空けて表記している部分は、【Space】キーを 1 回押してくだ さい。
- 使用する OS が Windows または MS-DOS の場合は、コマンド入力を英大文字、英小文字 のどちらで入力してもかまいません。
- ご使用の環境によって、「¥」が「\」と表示される場合があります。
- CD-ROM ドライブのドライブ名を、[CD-ROM ドライブ]で表記しています。入力の際 は、お使いの環境に合わせて、ドライブ名を入力してください。

[CD-ROM ドライブ]:¥setup.exe

#### ■ 画面例およびイラストについて

表記されている画面およびイラストは一例です。お使いの機種によって、実際に表示される 画面やイラスト、およびファイル名などが異なることがあります。また、このマニュアルに 表記されているイラストは説明の都合上、本来接続されているケーブル類を省略しているこ とがあります。

#### ■ 連続する操作の表記

本文中の操作手順において、連続する操作手順を、「→」でつないで表記しています。

- 例: 「スタート」ボタンをクリックし、「プログラム」をポイントし、「アクセサリ」を クリックする操作 ↓
	- 「スタート」ボタン→「プログラム」→「アクセサリ」の順にクリックします。

#### ■ 製品の呼び方

本文中の製品名称を、次のように略して表記します。 なお、本書ではお使いの OS 以外の情報もありますが、ご了承ください。

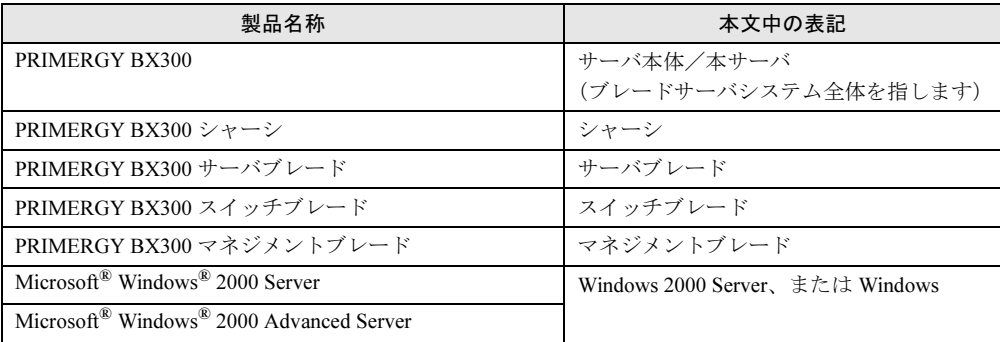

### ■ サーバブレードのタイプの呼び方

本文中のタイプ名を次のように略して表記します。

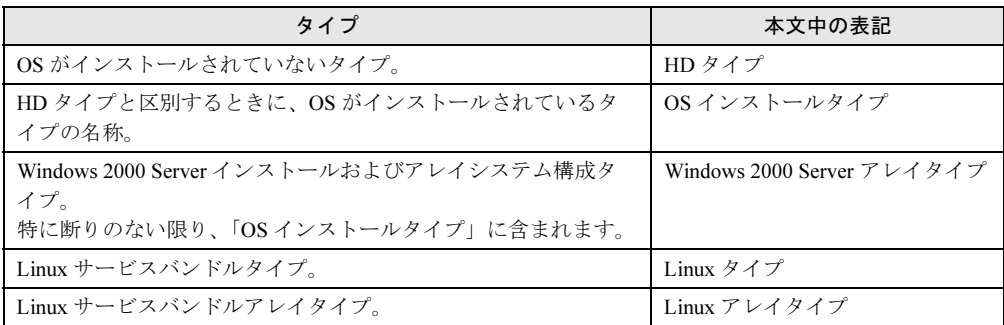

### 警告ラベル/注意ラベル

本サーバには警告ラベルおよび注意ラベルが貼ってあります。 警告ラベルや注意ラベルは、絶対にはがしたり、汚したりしないでください。

VGA、PS/2 は、米国 IBM の米国での登録商標です。 Microsoft、Windows、MS、MS-DOS、Windows NT は、米国 Microsoft Corporation の米国およびその他の国における登 録商標です。 Intel、Pentium、Celeron は、米国インテル社の商標です。 Linux は、Linus Torvalds 氏の米国およびその他の国における登録商標あるいは商標です。 その他の各製品名は、各社の商標、または登録商標です。 その他の各製品は、各社の著作物です。

All Rights Reserved, Copyright*©* FUJITSU LIMITED 2003

画面の使用に際して米国 Microsoft Corporation の許諾を得ています。

# [目次](#page-8-3)

## 第1[章](#page-8-3) [本サーバブレードについて](#page-8-4)

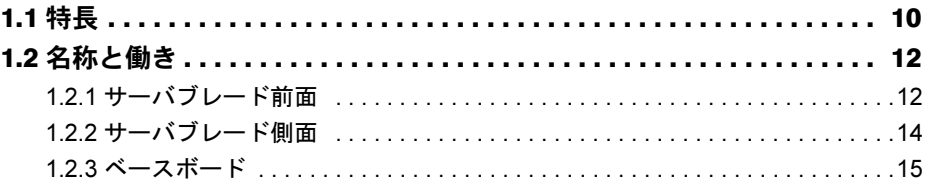

## 第2[章](#page-16-3) [セキュリティについて](#page-16-4)

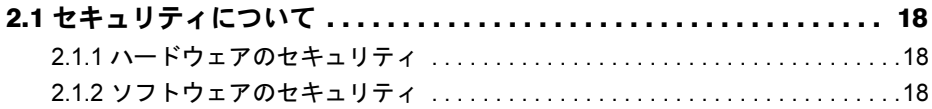

## 第 3 [章](#page-20-3) [内蔵オプションの取り付け](#page-20-4)

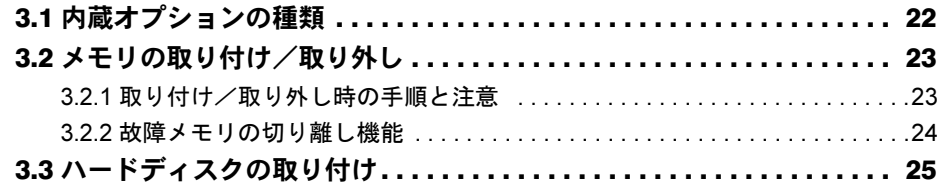

## 第4[章](#page-26-3) [ハードウェアの設定について](#page-26-4)

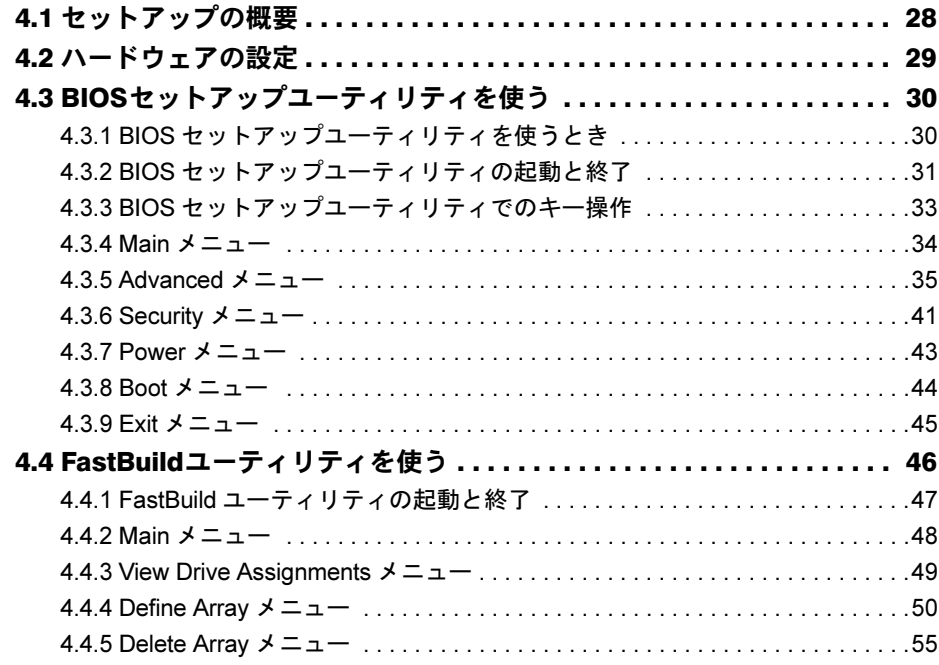

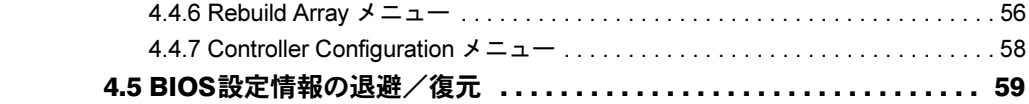

## 第5[章](#page-64-3) [保守について](#page-64-4)

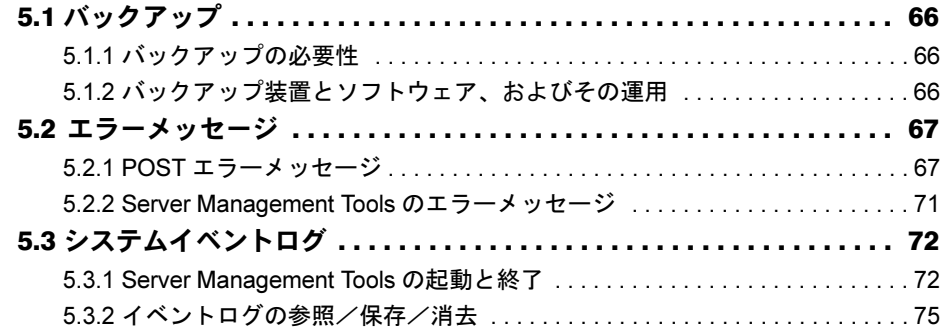

## 第 6 [章](#page-76-3) [技術情報](#page-76-4)

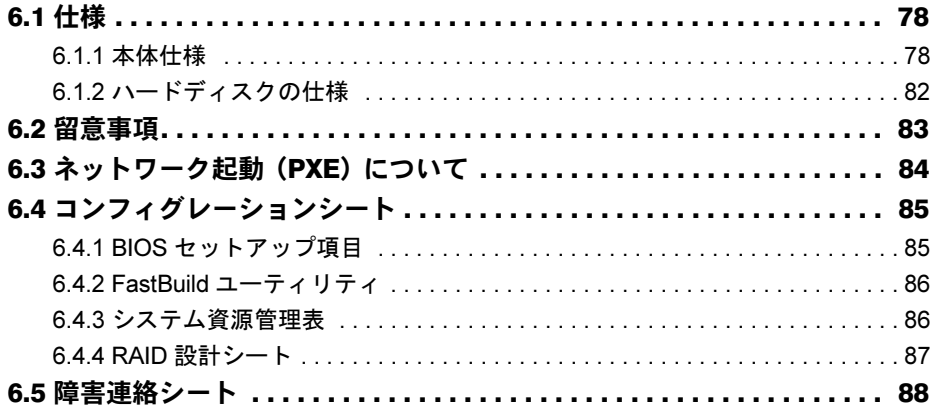

## <span id="page-8-0"></span>第 *1* 章

# <span id="page-8-4"></span><span id="page-8-3"></span><span id="page-8-1"></span>本サーバブレードについて

<span id="page-8-2"></span>この章では、本サーバブレードの特長と装置各 部の名称と働きについて説明しています。

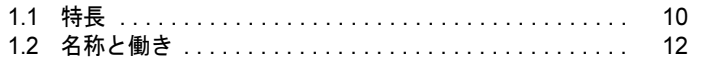

## <span id="page-9-0"></span>1.1 特長

本サーバブレードには以下のような特長があります。

#### ■ 省雷力・省スペース化の実現

本サーバブレードは、インテル社製低電圧 Pentium® lll プロセッサおよび 2.5 インチ内蔵ハー ドディスクユニットを搭載することにより、省電力・省スペース化を実現しています。 なお、本サーバブレードはシステム構成により PRIMERGY BX300 シャーシ(19 インチラッ ク幅、3U)に最大 20台搭載可能です。

#### ■ 高速な処理

本サーバブレードでは、データを高速に処理できるインテル ® Pentium® lll プロセッサを搭載 しています。また、PC133 仕様に準拠したメモリを搭載し、メモリアクセスの高速化を実現 しています。

本サーバブレードには最大 100MB/s の高速データ転送を実現する ATA-5 対応のハードディス クユニットを搭載できます。

#### ■ 高速ネットワーク

サーバブレードとスイッチブレードは最大 1Gbps の高速データ転送能力を持つ LAN で接続 されています。

#### ■ 余裕の拡張性

コンパクトなデザインにもかかわらず、大容量かつ拡張性に富んだシステムを構成できます。

- メモリは、1 サーバブレードに最大 2GB まで拡張できます。
- 1 サーバブレードに最大 2 個の 2.5 インチハードディスクユニットを搭載できます。

#### ■ 高信頼性の実現

- 特定の人だけが本サーバブレードを使用できるように、パスワードを設定できます。
- ECC メモリを標準搭載し、メモリエラーによる装置ダウンを未然に防止できます。
- オンボード IDE アレイコントローラにより、ディスクアレイシステム (RAID1) を構成で きます。
- ServerView の Automatic Server Reconfiguration & Restart (ASR& R : 自動再起動) 機能によ り、サーバ異常の迅速な復旧ができます。
- ServerView のアクション機能により、OS 動作中にシステムイベントログ (SEL) を参照で きます。
- SystemcastWizard Professional (オプション) により、各サーバブレードの OS およびアプ リケーションソフトを含めた実行環境をバックアップして管理し、保守/構成追加時には 管理端末からサーバブレードの OS 環境の再構築ができます。

### ■簡単なセットアップ

本サーバブレードは、SystemcastWizard Professional(オプション)を適用することにより、 ネットワーク経由で OS 環境の初期構築/バックアップ/復元ができます。 初期導入/構成変更時には、OS(Windows / Linux)をネットワークからインストールでき ます。また、アプリケーションを含めた環境構築済みのディスク内容をネットワークにバッ クアップし、複数のサーバブレードに一括配布することにより、短時間で環境構築できます。

#### $\blacksquare$  サポート OS

本サーバブレードでは、以下の OS をサポートします。

- Windows 2000 Server
- Windows 2000 Advanced Server
- Linux

本サーバでご使用になれる Linux [ディストリビューションについては、富士通パソコン情](http://www.fmworld.net/biz/primergy/) 報サイト FMWORLD.NET の PRIMERGY 向けホームページ([http://www.fmworld.net/biz/](http://www.fmworld.net/biz/primergy/) primergy/)内の『ソフトウェア』から『Linux [関連情報』を参照してください。](http://www.fmworld.net/biz/primergy/)

# <span id="page-11-0"></span>1.2 名称と働き

サーバブレード各部の名称は以下のとおりです。

## <span id="page-11-1"></span>1.2.1 サーバブレード前面

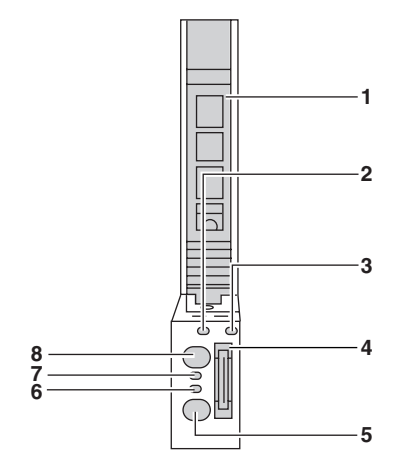

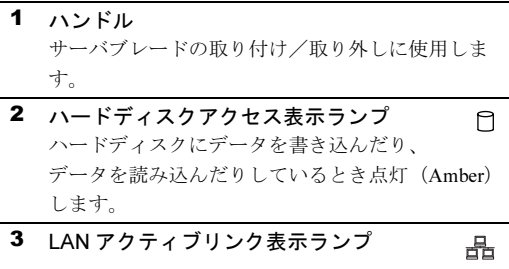

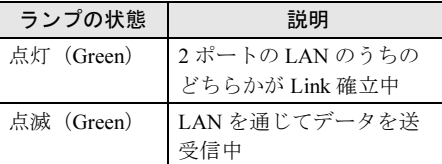

- 4 ディスプレイ/ USB 拡張コネクタ ディスプレイ/ USB 拡張ケーブルを接続すること によって、ディスプレイや USB 接続の周辺機器を 接続します。
- 5 KVM セレクトスイッチ  $\Box$ 各サーバブレードの KVM(キーボード、 ディスプレイ、マウス)の切り替えを行います。 このスイッチを押すことにより、選択されたサー バブレードの KVM の入出力をシャーシに搭載さ れたコネクタと接続します。

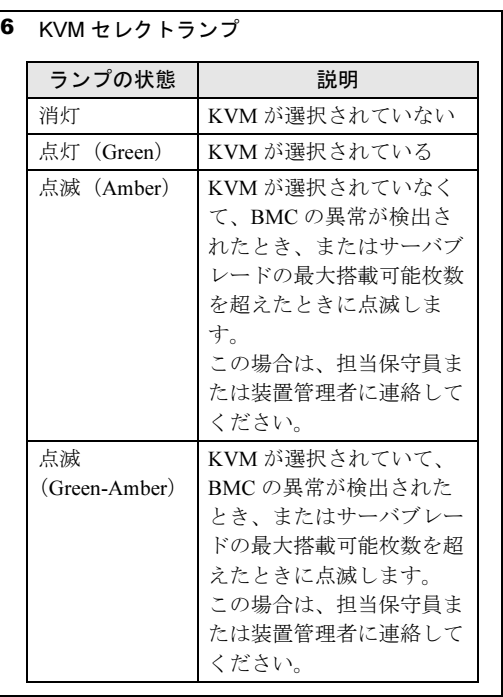

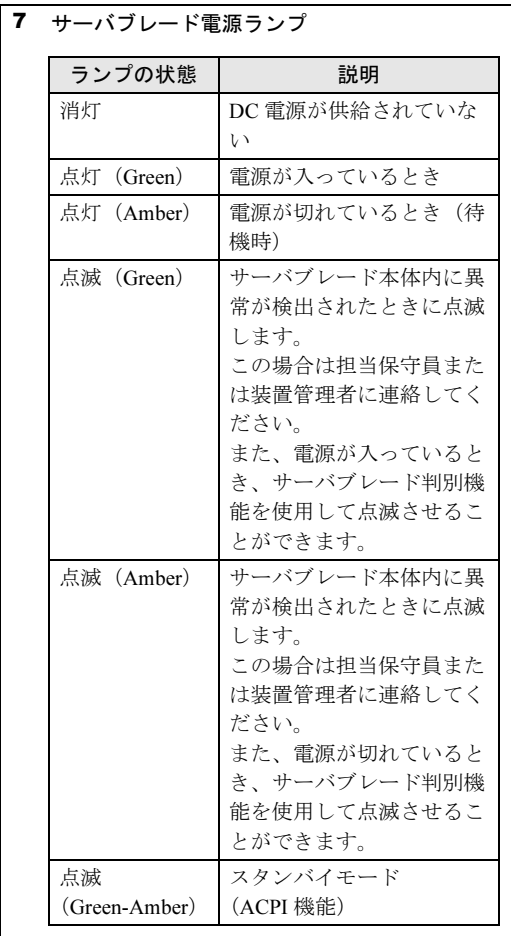

8 サーバブレード電源スイッチ  $\vec{Q}$ △注意 —…<br>ハードディスクアクセス表示ランプが点灯 しているときは、電源を切らないでくださ い。ハードディスクのデータが破壊される おそれがあります。

## <span id="page-13-0"></span>1.2.2 サーバブレード側面

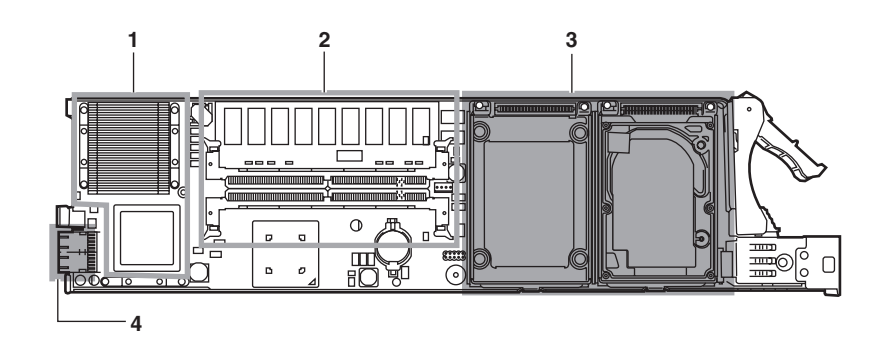

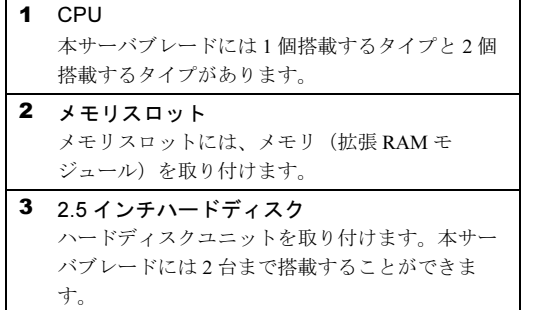

- 4 シャーシ接続用コネクタ 主に以下の信号がアサインされています。
	- $\bullet$  LAN ポート 1 / LAN ポート 2 (1Gbps) LAN ポート 1 と LAN ポート 2 はシャーシのミ ドルプレーンを介して別々のスイッチブレード に接続されます。
	- シリアルポート A コンソールリダイレクション用にシリアルポー トがマネジメントブレードに接続されていま す。
	- KVM (キーボード/ディスプレイ/マウス) KVMの信号がシャーシ内部の切り替え機に接続 されています。KVM 切り替え操作を行うことに よりシャーシの各コネクタからサーバブレード の KVM 信号を利用できます。

## <span id="page-14-0"></span>1.2.3 ベースボード

<span id="page-14-1"></span>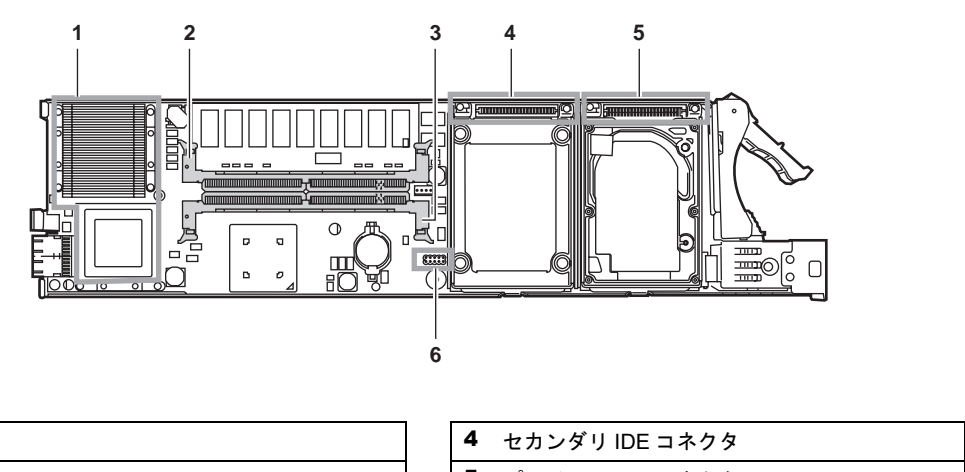

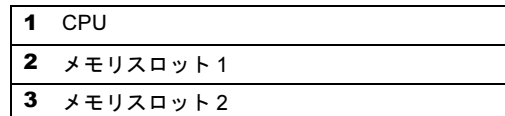

 プライマリ IDE コネクタ ジャンパピン

第 1 章 本サーバブレードについて

# <span id="page-16-0"></span>第 *2* 章

# <span id="page-16-1"></span>セキュリティについて

<span id="page-16-4"></span><span id="page-16-3"></span><span id="page-16-2"></span>この章では、本体内のハードウェアおよびソフ トウェア資産を盗難などから守るためのセキュ リティ設備について説明しています。

2.1 セキュリティについて ............................ 18

## <span id="page-17-0"></span>2.1 セキュリティについて

本サーバブレードでは、本体内のハードウェアおよびソフトウェア資産を盗難など から守るための機械的なセキュリティ設備を用意しています。同時に、BIOS セッ トアップユーティリティなどによるセキュリティ機能も準備しており、より信頼度 の高いデータセキュリティを実現します。

## <span id="page-17-1"></span>2.1.1 ハードウェアのセキュリティ

ハードウェアのセキュリティについては『ハードウェアガイド シャーシ編 2.1 セキュリティ について』を参照してください。

### <span id="page-17-2"></span>2.1.2 ソフトウェアのセキュリティ

本サーバブレードは、他人による不正使用を防止するために、パスワードを設定できます。パスワードを設定すると、正しいパスワードを知っている人以外は本サーバを使えなくなります。

パスワードの設定は BIOS セットアップユーティリティで行います。BIOS セットアップユー ティリティについては、「4.3 BIOS [セットアップユーティリティを使う」\(→](#page-29-2) P.30)を参照し てください。

#### ■ パスワードの種類

本サーバブレードで設定できるパスワードは次の 2 つです。 入力するパスワードにより、本サーバ操作の権限が区別されます。

#### • システム管理者用パスワード(Supervisor Password)

特定の人だけが、BIOS セットアップを行えるようにするためのパスワードです。 設定したパスワードを入力しないと、BIOS セットアップおよび OS を起動できないように します。

#### • 一般利用者用パスワード(User Password)

特定の人だけが、本サーバブレードを使えるようにするためのパスワードです。 設定したパスワードを入力しないと、一部の BIOS セットアップおよび OS を起動できな いようにします。

#### ■ パスワードの設定方法

Security メニューの「Set Supervisor Password」または「Set User Password」にカーソルを合わ せて【Enter】キーを押すと、システム管理者(Supervisor)用パスワードまたは一般利用者 (User)用パスワードを設定できます。

- 1 BIOS セットアップユーティリティを起動します。 →「4.3.2 BIOS [セットアップユーティリティの起動と終了」\(](#page-30-1)P.31)
- 2 Main メニューから【←】【→】キーで「Security」を選択して、【Enter】キー を 押します。 Security メニューが表示されます。
- **3** 【↑】【↓】キーで「Set Supervisor Password」または「Set User Password」 にカーソルを合わせ、【Enter】キーを押します。

パスワード入力用の画面が表示されます。

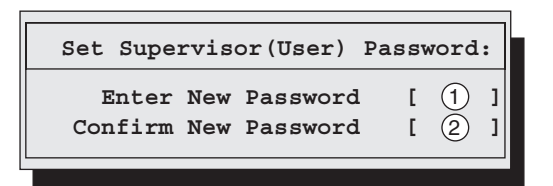

- 4 ①に 7 桁までのパスワードを入力します。 入力できる文字種はアルファベットと数字です。入力した文字は表示されず、ブロッ クのみが表示されます。
- 5 【Enter】キーを押します。 パスワードの設定を中止するときは、【Esc】キーを押します。
- 6 ②に手順 4 で入力したパスワードを再度入力し、【Enter】キーを押します。 「Supervisor Password Is」または「User Password Is」に「Set」と表示されます。

#### $P$  POINT

- ▶ 誤ったパスワードを3回入力すると、システムが停止します。その場合は、本サーバブレードの電源 をいったん切ってから再度電源を入れ、そのあと正しいパスワードを再入力してください。
- ▶ パスワードを忘れてしまい、本サーバブレードを起動できなくなった場合は、サーバブレード上の ジャンパピンの設定により CMOS をクリアし、パスワードを消去します。CMOS をクリアしたあと は、BIOS の設定を元に戻してください(→「4.2 [ハードウェアの設定」\(](#page-28-1)P.29))。 そのあと、ジャンパの設定を戻してから、本ユーティリティでパスワードを設定してください。

#### ■ パスワードの変更/削除方法

すでにパスワードを設定している場合は、「Set Supervisor (User) Password」でパスワードを変 更または削除できます。

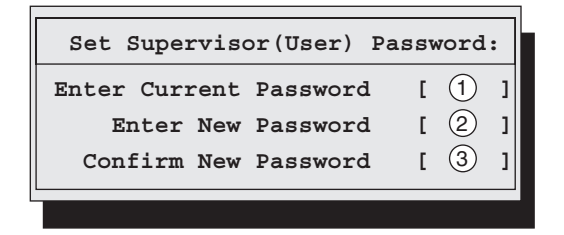

- 1 パスワード入力用の画面で、①のフィールドに、今まで使用していたパス ワードを入力します。
- 2 パスワードを変更するには、2に新しいパスワードを入力します。 削除するには、何も入力せずに手順 4 を行います。
- 3 ③に、手順 2 で入力したパスワードを再度入力します。 削除するには、何も入力せずに手順 4 を行います。
- 4 【Enter】キーを押します。

## <span id="page-20-0"></span>第 *3* 章

# <span id="page-20-4"></span><span id="page-20-3"></span><span id="page-20-1"></span>内蔵オプションの取り付け

<span id="page-20-2"></span>この章では、本サーバブレードへの内蔵オプ ションの取り付け方法について説明していま す。

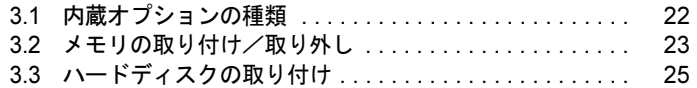

# <span id="page-21-0"></span>3.1 内蔵オプションの種類

本サーバブレードには、以下の内蔵オプションを取り付けることができます。

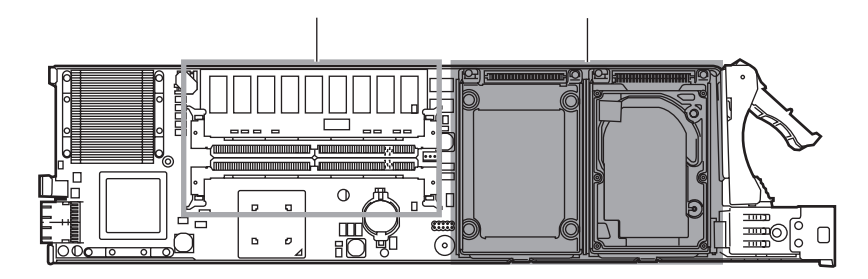

#### $P$  POINT

- ▶ 内蔵オプションの取り付けや取り外し作業で取り外したネジは、必ず同じ装置/場所に取り付けて ください。異なる種類のネジを使用すると、装置の故障の原因となります。
- ▶ 本書に記載されている取り付け可能なオプションの種類は予告なく変更される場合があります。あ らかじめ、ご了承ください。

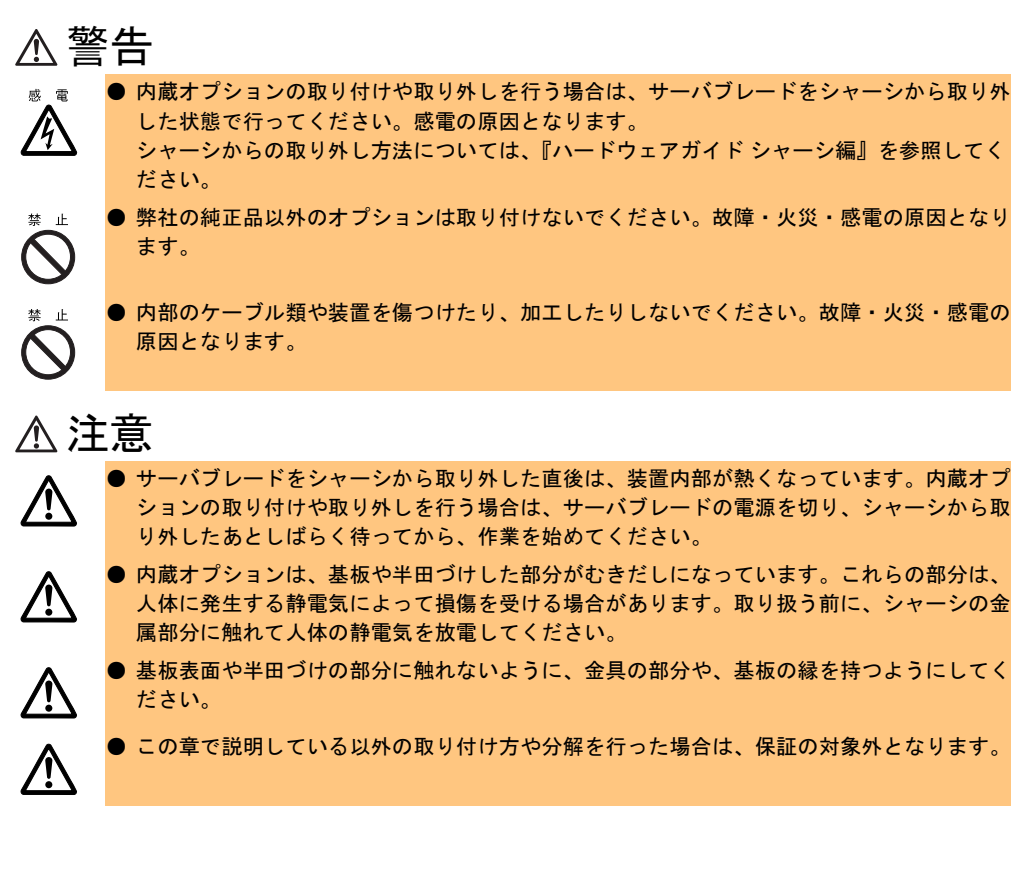

# <span id="page-22-0"></span>3.2 メモリの取り付け/取り外し

メモリは、サーバブレードのメモリスロットに取り付けます。

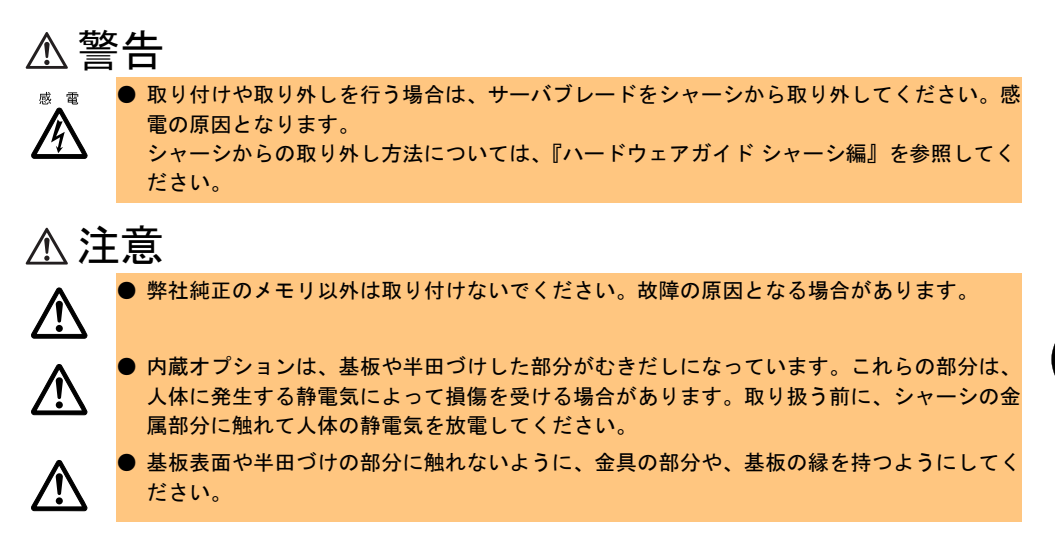

## <span id="page-22-1"></span>3.2.1 取り付け/取り外し時の手順と注意

#### ■ 取り付ける前に

- 本サーバブレードのメモリは、DIMM (Dual In-Line Memory Module) 1 枚で構成されてお り、1 枚ずつ増設します。
- 本サーバブレードに使用できるメモリは以下の種類があります。

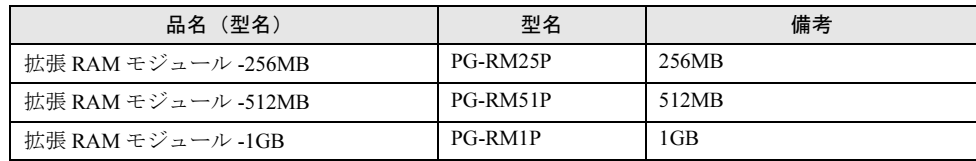

• メモリは、スロット番号順に搭載してください。

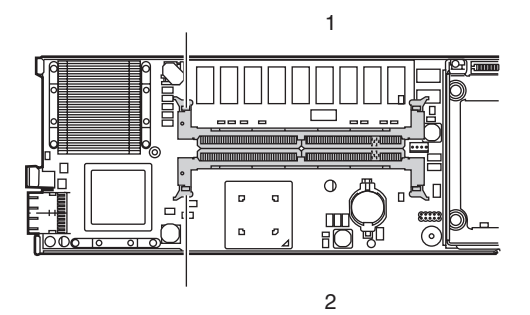

*3*

#### ■ 取り付け/取り外し手順

- 1 サーバブレードの電源を切ります。 電源の切り方については、『ハードウェアガイド シャーシ編』を参照してください。
- 2 シャーシの金属部分に触れて人体の静電気を放電します。
- 3 メモリを取り付けるサーバブレードをシャーシから取り外します。 サーバブレードの取り外し手順については『ハードウェアガイド シャーシ編』を参照 してください。
- 4 メモリの取り付け/取り外しをします。 取り付けるときは、コンタクト部分の切り込 みで向きを判断して、メモリスロットに正し く挿入してください。レバーが閉じます。レ バーが完全に閉じない場合は、指で押してく ださい。 取り外すときは、メモリの搭載されている両 端のレバーを開きます。

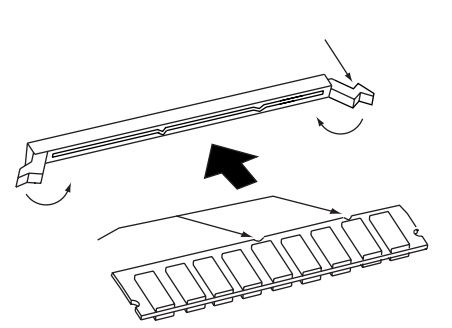

5 メモリが奥まで完全に差し込まれたことを確認します。

6 サーバブレードをシャーシに取り付けます。 サーバブレードの取り付け手順については、『ハードウェアガイド シャーシ編』を参照 してください。

### <span id="page-23-0"></span>3.2.2 故障メモリの切り離し機能

本サーバブレードには、故障メモリ(RAM モジュール)の切り離し機能があります。 この機能は、POST (Power On Self Test) 実行中に故障(異常)と判断したメモリ (DIMM 1 枚)を切り離して本サーバブレードを起動します。POST 時に画面に表示されるメモリ容量 が搭載したメモリ容量より小さくなっている場合は、故障メモリが存在する可能性がありま す。

故障メモリのスロット位置は、POST 時のエラーメッセージ、またはシステムイベントログ で確認できます。

→「5.2 [エラーメッセージ」\(](#page-66-2)P.67)

→「5.3 [システムイベントログ」\(](#page-71-2)P.72)

故障メモリが存在する場合はメモリを交換して、本サーバブレードを再起動してください。

#### ■ 故障したメモリの取り外し

故障したメモリは、「3.2.1 [取り付け/取り外し時の手順と注意」\(→](#page-22-1)P.23)に従って新しいメ モリに交換します。

## <span id="page-24-0"></span>3.3 ハードディスクの取り付け

ここでは、内蔵ハードディスクの取り付け方法について説明します。

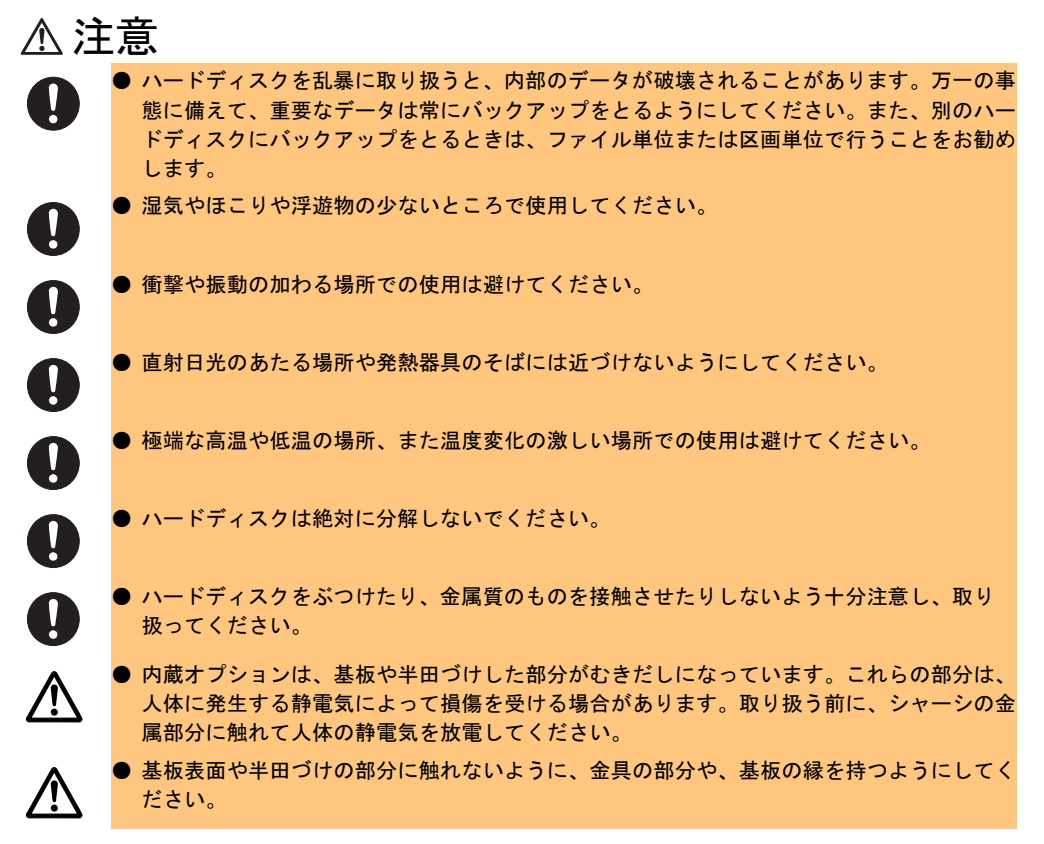

本サーバブレードに搭載できるハードディスクを以下に示します。

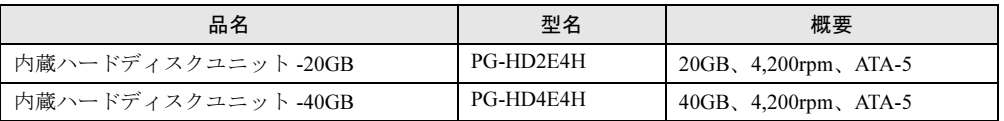

#### ■ オンボード IDE アレイコントローラご使用時の注意事項

OS を手動でインストールする場合は、インストールの前にオンボード IDE アレイコント ローラ配下にアレイ構成が作成されていることが必要です。ハードディスクを 1 台だけ搭載 している場合は、RAID 0 のアレイを構成してください。RAID 1 のアレイを構成する場合は、 アレイを構成したあと、必ずハードディスクの初期化を行ってください。ハードディスクの 初期化はバックグラウンド処理で行うこともできます。

アレイ構成の作成方法およびハードディスクの初期化については、「4.4 FastBuild [ユーティリ](#page-45-1) [ティを使う」\(→](#page-45-1) P.46)を参照してください。

*3*

内蔵オプションの取り付け

内蔵ナプションの取り けい

#### ■ ハードディスクの接続形態

内蔵ハードディスクユニットは、ベイ番号順に搭載してください。

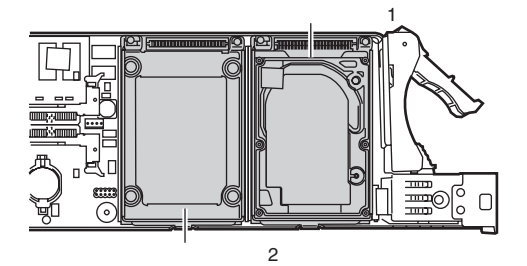

#### ■ 取り付け手順

- 1 サーバブレードの電源を切ります。 電源の切り方については、『ハードウェアガイド シャーシ編』を参照してください。
- 2 シャーシの金属部分に触れて人体の静電気を放電します。
- 3 ハードディスクを取り付けるサーバブレードをシャーシから取り外します。 サーバブレードの取り外し手順については、『ハードウェアガイド シャーシ編』を参照 してください。
- 4 ハードディスクをサーバブレードに取り付けます。 コネクタの向きを確認して正しく挿入し たあと、3 箇所をネジで固定します。 コネクタ�

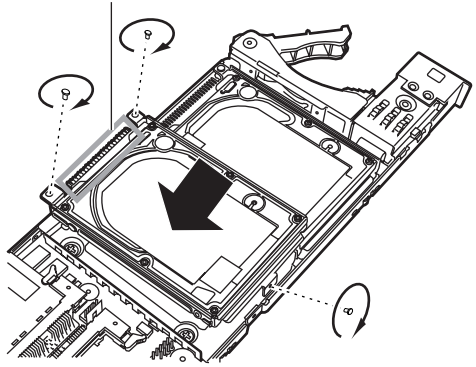

5 サーバブレードをシャーシに取り付けます。 サーバブレードの取り付け手順については、『ハードウェアガイド シャーシ編』を参照 してください。

#### ■ 取り外し手順

ハードディスクの取り外しは、取り付けと逆の手順で行います。

## <span id="page-26-0"></span>第 *4* 章

# <span id="page-26-4"></span><span id="page-26-3"></span><span id="page-26-1"></span>ハードウェアの設定について

<span id="page-26-2"></span>この章では、本サーバブレードを動作させる上 で必要な環境設定の方法について説明していま す。

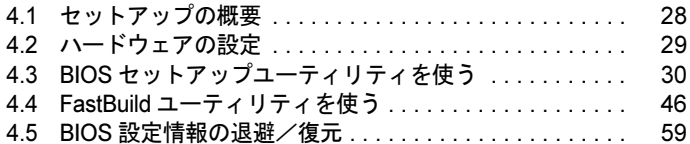

## <span id="page-27-0"></span>4.1 セットアップの概要

本サーバブレードを正常に機能させるためには、以下に示す作業を正しく行う必要 があります。

#### ■ ハードウェアの設定

サーバブレードのジャンパピンなどの物理的な設定を実施し、確認します。このセットアッ プに誤りがあると、サーバブレードが動作しないか、正しく機能しません。本章では、サー バブレード内にあるジャンパピンの設定について説明します。 →「4.2 [ハードウェアの設定」\(](#page-28-0)P.29)

#### ■ BIOS セットアップユーティリティ

BIOS (Basic Input Output System) は、キーボードやディスプレイなどの入出力装置を制御す る基本的なソフトウェアです。BIOS セットアップユーティリティは、ハードウェアの設定を 行う場合に使用します。本ユーティリティで設定した内容は、サーバブレード内の CMOS RAM (以下、CMOS) および NVRAM に書き込まれます。 →「4.3 BIOS [セットアップユーティリティを使う」\(](#page-29-0)P.30)

#### ■ FastBuild ユーティリティ

本サーバブレードのオンボード IDE アレイコントローラに関する各種設定を行います。アレ イシステムを構築する場合に使用します。

→ 「4.4 FastBuild [ユーティリティを使う」\(](#page-45-0)P.46)

<span id="page-28-1"></span><span id="page-28-0"></span>ジャンパピンの設定は以下のとおりです。

### ■ ジャンパピン

ベースボード上のジャンパピン(→「1.2.3 [ベースボード」\(](#page-14-1)P.15))の設定について説明しま す。

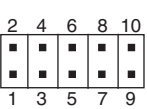

## 注意

**/^** 

● ジャンパピンの設定を行う場合は、必ずサーバブレードの電源を切り、シャーシから取 り外したあとで設定してください。感電の原因になります。 サーバブレードの取り外し手順については、『ハードウェアガイド シャーシ編』を参照 してください。

以下に、各ジャンパピンの意味を示します。

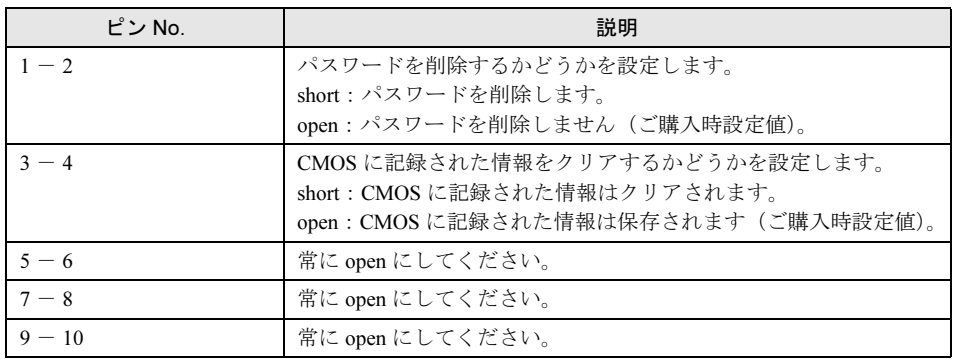

# <span id="page-29-2"></span><span id="page-29-0"></span>4.3 BIOS セットアップユーティリティを使う

BIOS セットアップユーティリティの概要や始め方について説明します。

## <span id="page-29-1"></span>4.3.1 BIOS セットアップユーティリティを使うとき

BIOS セットアップユーティリティとは、メモリやハードディスクなどのハードウェア環境を 設定するためのプログラムです。

BIOS セットアップユーティリティによる設定は、以下の場合に行います。

- 本サーバブレードを起動するドライブを変更する場合
- $\rightarrow$  [4.3.8 Boot  $\times = \pm -1$  (P.44)
- パスワードの設定をする場合
- $\rightarrow$  [4.3.6 Security  $\times = \pm -1$  (P.41)
- マネジメントブレードとの時刻同期機能の設定をする場合  $\rightarrow$  [4.3.4 Main  $\times = \pm -1$  (P.34)

また、POST 中にエラーメッセージが表示された場合の対処として、BIOS セットアップユー ティリティの設定内容を確認する必要があります。

→「5.2 [エラーメッセージ」\(](#page-66-2)P.67)

#### 重 要

- BIOS セットアップユーティリティで設定した内容は、サーバブレード内部の CMOS および NVRAM に記録されます。この CMOS は、内蔵バッテリによって情報を保持しています。 セットアップを正しく行っても、POST でセットアップに関するメッセージが表示される場合は、 CMOS に設定内容が保存されていないおそれがあります。原因としてバッテリが消耗しているこ とが考えられますので、担当保守員に連絡してください。
- ▶ 「変更禁止」と書かれた項目は、変更しないでください。 装置が正しく動作しないことがあります。

## <span id="page-30-1"></span><span id="page-30-0"></span>4.3.2 BIOS セットアップユーティリティの起動と終了

BIOS セットアップユーティリティの起動方法と終了方法は、以下のとおりです。

#### ■ BIOS セットアップユーティリティの起動方法

BIOS セットアップユーティリティの起動方法は以下のとおりです。

- 1 シャーシのメイン電源を入れます。 →『ハードウェアガイドシャーシ編 3.2 電源を入れる』
- 2 本サーバブレードの電源を入れます。 →『ハードウェアガイドシャーシ編 3.2 電源を入れる』
- 3 必要に応じて KVM セレクトを切り替えます。 →『ハードウェアガイドシャーシ編 3.6 KVM 切り替えについて』
- 4 POST のメモリカウント終了後、画面に「 Press <F2> to enter SETUP 」と表 示されたら、メッセージが表示されている間に、【F2】キーを押します。 Main メニュー画面が表示されます。

**Advanced Security Power Boot BIOS Version XX**<br>**BMC F/W Version XX BMC F/W Version System Time: [HH:MM:SS] System Date: [MM/DD/YYYY] Sync RTC with Mgmt. Blade [Enabled] System Memory: 640 KB Extended Memory: xxx KB Extended Memory Test: PhoenixBIOS Setup Utility Item Specific Help Main F1 Help Esc Exit** ← → Select Menu Enter Select  $\triangleright$  Sub-Menu F10 Save and Exit **Select Item -/+ Change Values F9 Setup Defaults Exit <Tab>, <Shift-Tab>, or <Enter> selects field.**

#### ■ BIOS セットアップユーティリティの終了方法

BIOS セットアップユーティリティの終了方法は、以下のとおりです。

1 【←】【→】キーを押して、Exit メニュー画面を表示させます。

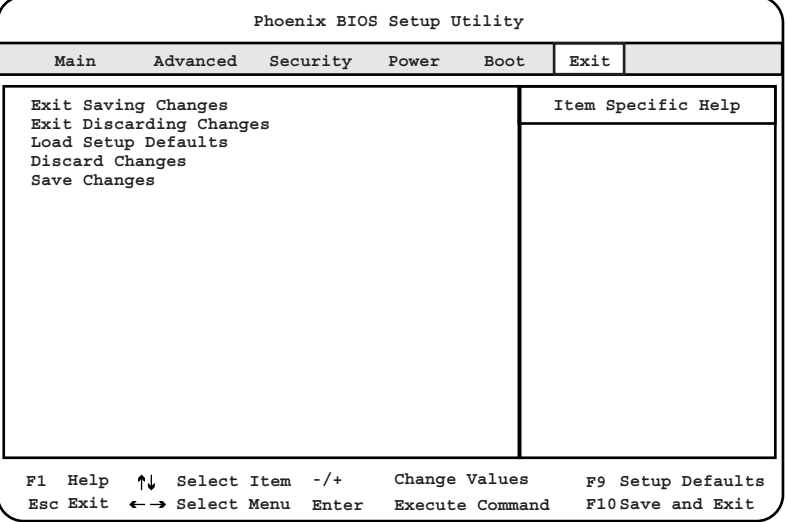

#### 2 【↑】【↓】キーを押して、終了方法を選択します。

#### ・設定を保存して終了する場合

「Exit Saving Changes」にカーソルを合わせて【Enter】キーを押します。 以下のメッセージが表示されます。

Save configuration changes and exit now?

#### ・設定を保存しないで終了する場合

「Exit Discarding Changes」にカーソルを合わせて【Enter】キーを押します。 以下のメッセージが表示されます。

Configuration has not been saved! Save before exiting?

3 【←】【→】キーで「Yes」か「No」にカーソルを合わせて【Enter】キーを押 します。

#### ・Exit メニューで「Exit Saving Changes」を選択した場合

- ・終了する場合は、「Yes」を選択します。 設定が保存されたあと BIOS セットアップユーティリティが終了し、本サーバブレー ドが再起動します。
- ・終了しない場合は、「No」を選択します。 BIOS セットアップユーティリティ画面に戻ります。
- ・Exit メニューで「Exit Discarding Changes」を選択した場合
	- ・設定を保存して終了する場合は、「Yes」を選択します。 BIOS セットアップユーティリティが終了し、本サーバブレードが再起動します。
	- ・設定を保存しないで終了する場合は、「No」を選択します。 BIOS セットアップユーティリティが終了し、OS が起動します。

## <span id="page-32-0"></span>4.3.3 BIOS セットアップユーティリティでのキー操作

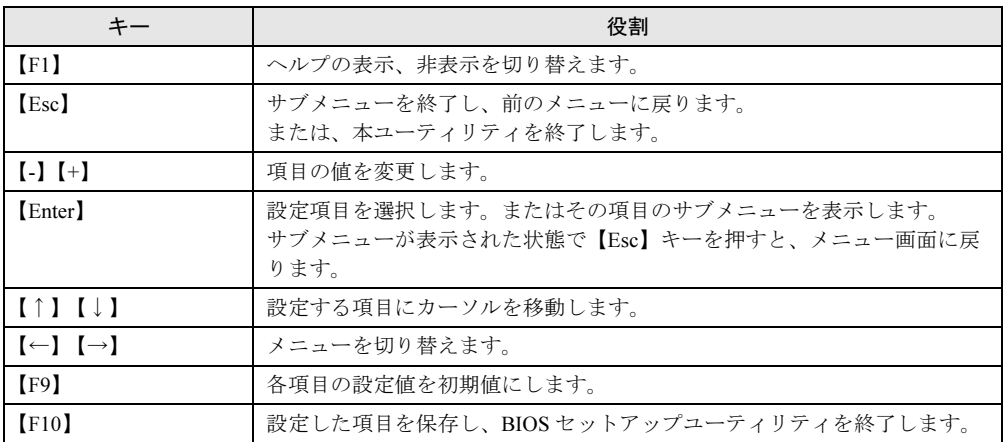

BIOS セットアップユーティリティの設定時に使用するキーの役割は、以下のとおりです。

## <span id="page-33-0"></span>4.3.4 Main メニュー

ここでは、Main メニューについて説明します。

BIOS セットアップユーティリティを起動すると、最初に表示されるメニューです。 Main メニューでは、日時などの設定を行います。

| PhoenixBIOS Setup Utility           |                              |                                                                               |                        |               |      |                                                                             |  |  |  |  |  |
|-------------------------------------|------------------------------|-------------------------------------------------------------------------------|------------------------|---------------|------|-----------------------------------------------------------------------------|--|--|--|--|--|
|                                     | Main                         | Advanced                                                                      | Security Power         |               | Boot | Exit                                                                        |  |  |  |  |  |
|                                     | <b>BIOS Version</b>          | BMC F/W Version                                                               | <b>XX</b><br><b>XX</b> |               |      | Item Specific Help                                                          |  |  |  |  |  |
|                                     | System Time:<br>System Date: |                                                                               | [HH:MM:SS]             | [MM/DD/YYYY]  |      | <tab>, <shift-tab>, or<br/><enter> selects field.</enter></shift-tab></tab> |  |  |  |  |  |
| Sync RTC with Mgmt. Blade [Enabled] |                              |                                                                               |                        |               |      |                                                                             |  |  |  |  |  |
|                                     | System Memory:               |                                                                               |                        | 640 KB        |      |                                                                             |  |  |  |  |  |
|                                     | Extended Memory:             |                                                                               |                        | xxx KB        |      |                                                                             |  |  |  |  |  |
|                                     |                              | Extended Memory Test: [Enabled]                                               |                        |               |      |                                                                             |  |  |  |  |  |
|                                     |                              |                                                                               |                        |               |      |                                                                             |  |  |  |  |  |
| F1                                  | Help                         | <b><i>Al</i></b> Select Item<br>Esc Exit $\leftarrow \rightarrow$ Select Menu | $-/-$<br>Enter         | Change Values |      | F9 Setup Defaults<br>Select > Sub-Menu F10 Save and Exit                    |  |  |  |  |  |

各メニューの設定値のマークは、次の意味を示します。

□:設定項目 ◎:ご購入時設定値 ■:変更禁止

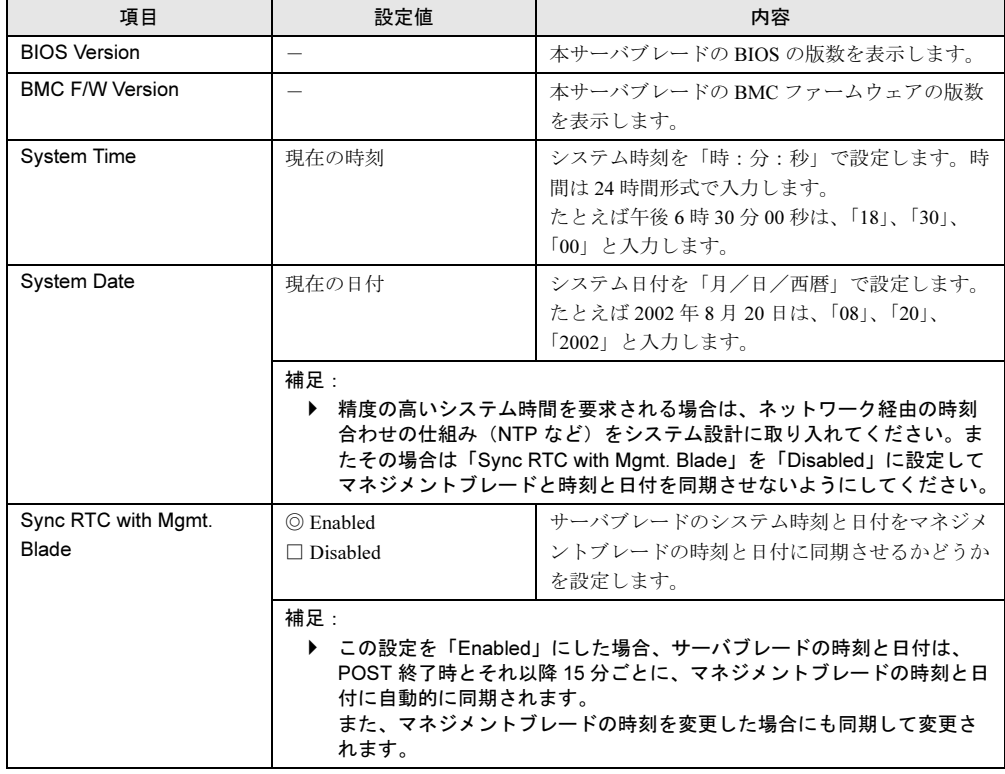

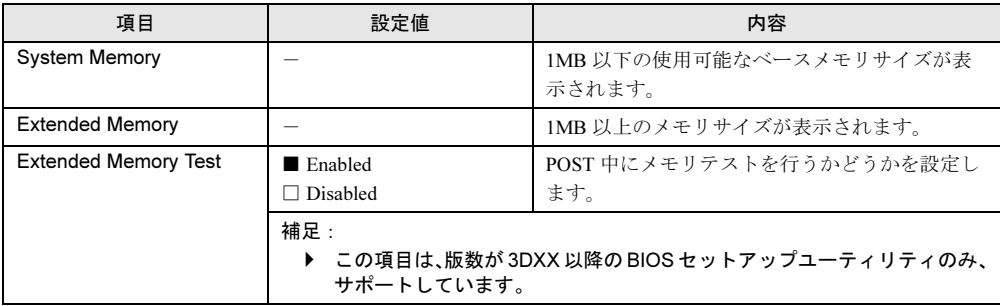

## <span id="page-34-0"></span>4.3.5 Advanced メニュー

Advanced メニューでは、周辺装置、サーバ管理などに関する設定を行います。

| PhoenixBIOS Setup Utility                                                                                                    |                                                            |                   |                                          |             |                                        |  |  |  |  |  |
|----------------------------------------------------------------------------------------------------|------------------------------------------------------------|-------------------|------------------------------------------|-------------|----------------------------------------|--|--|--|--|--|
| Main                                                                                                    | Advanced                                                   | Security          | Power                                    | <b>Boot</b> | Exit                                   |  |  |  |  |  |
| Multiprocessor Spec.:<br>Summary screen:<br>Quiet Boot<br>Server Management<br>Console Redirection<br>Advanced Chipset Control<br>I/O Device Configuration | Reset Configuration Data:                                  |                   | [1.4]<br>[No]<br>[Enabled]<br>[Disabled] |             | Item Specific Help                     |  |  |  |  |  |
| He1p<br>F1                                                                                                    | ΥT.<br>Esc Exit $\leftarrow \rightarrow$ Select Menu Enter | Select Item $-/+$ | Change Values<br>Select ▶ Sub-Menu       |             | F9 Setup Defaults<br>F10 Save and Exit |  |  |  |  |  |

各メニューの設定値のマークは、次の意味を示します。 □:設定項目 ◎:ご購入時設定値 ■:変更禁止

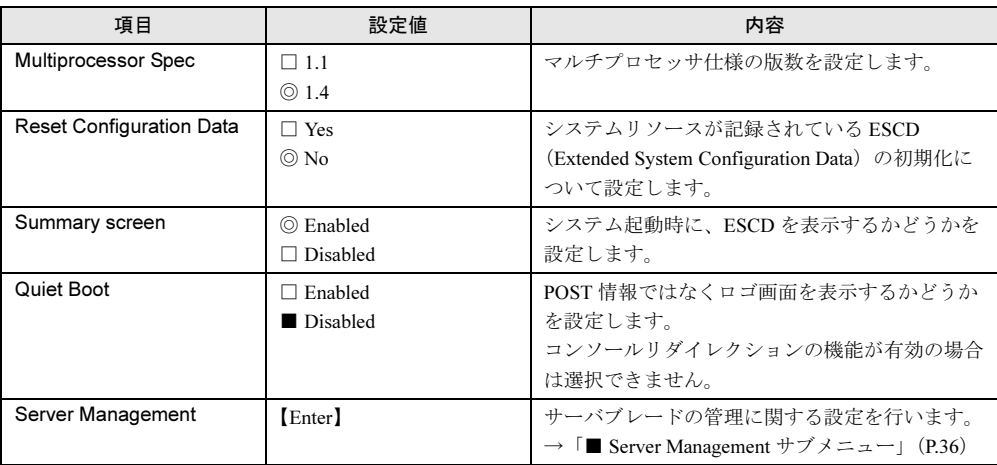

*4*

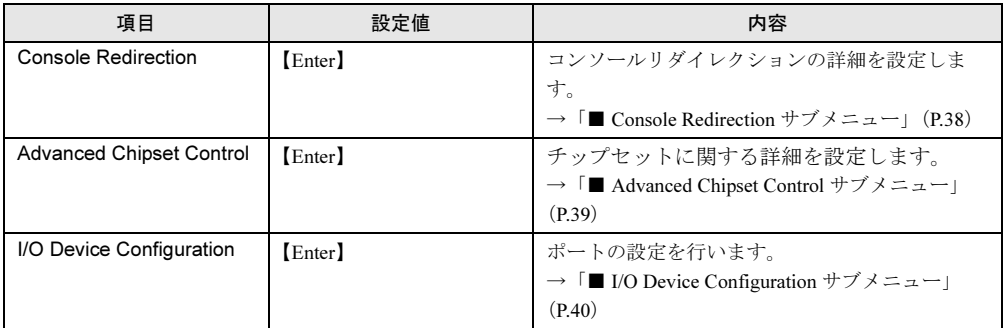

## <span id="page-35-0"></span>■ Server Management サブメニュー

サーバブレードの管理に関する設定を行います。

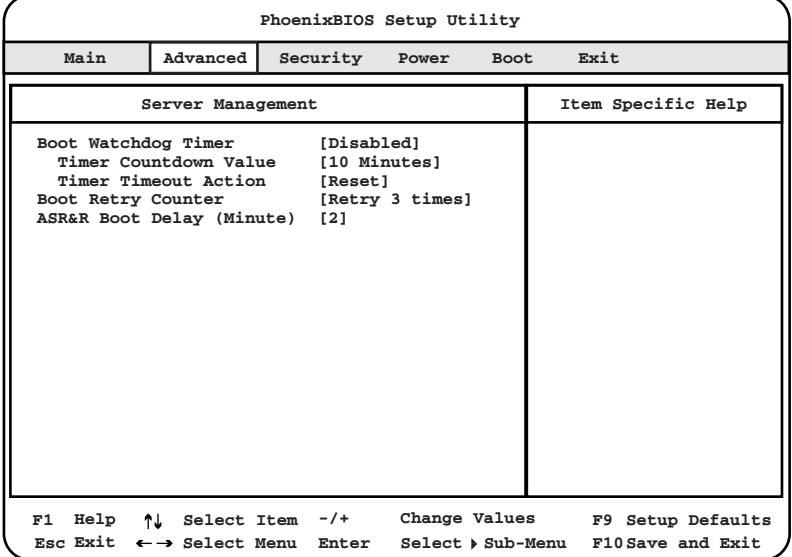
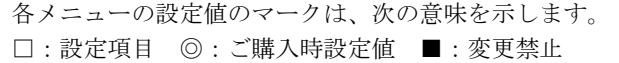

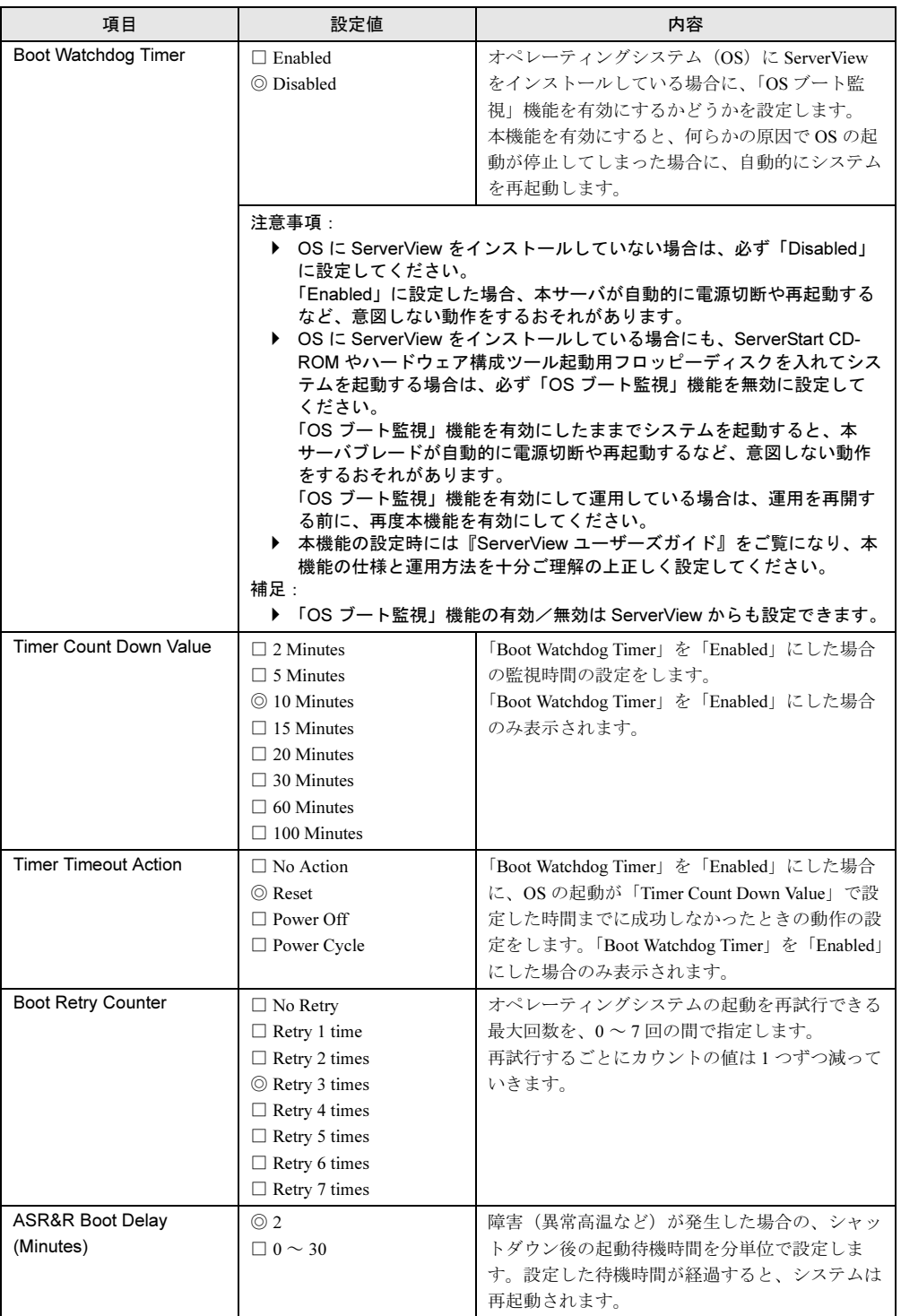

#### ■ Console Redirection サブメニュー

コンソールリダイレクションの詳細を設定します。

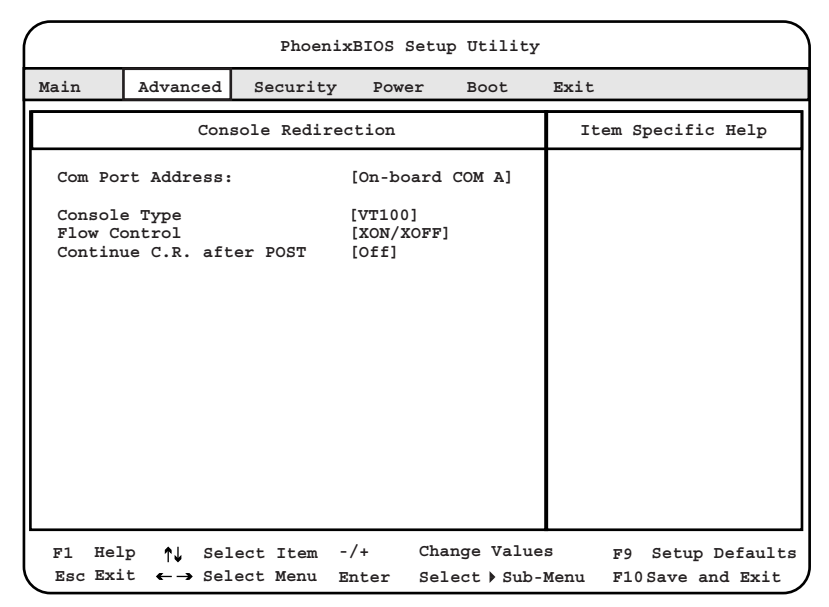

各メニューの設定値のマークは、次の意味を示します。 □:設定項目 ◎:ご購入時設定値 ■:変更禁止

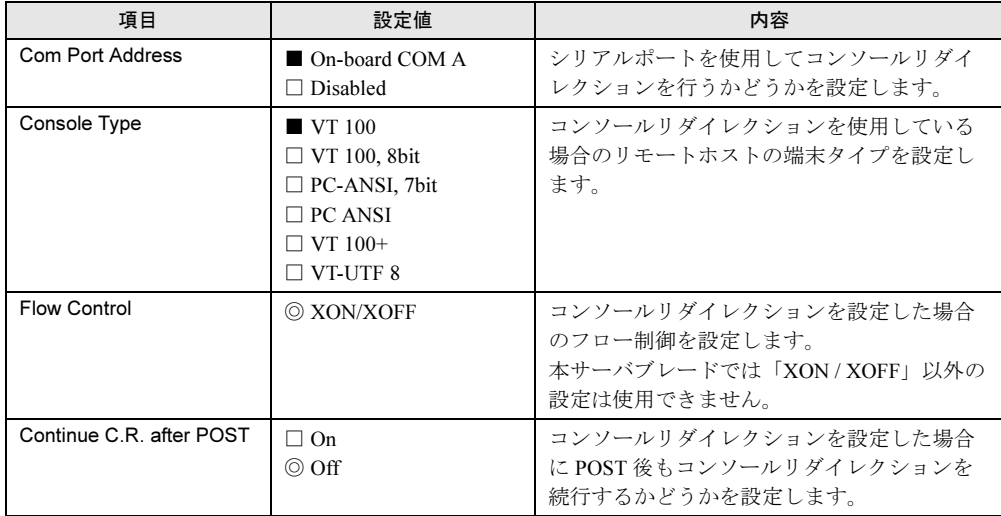

## $P$  POINT

▶ コンソールリダイレクションはマネジメントブレードの CLI (コマンドラインインタフェース)から 利用できます。 詳細は『ハードウェアガイド マネジメントブレード編』を参照してください。

## ■ Advanced Chipset Control サブメニュー

チップセットに関する詳細を設定します。

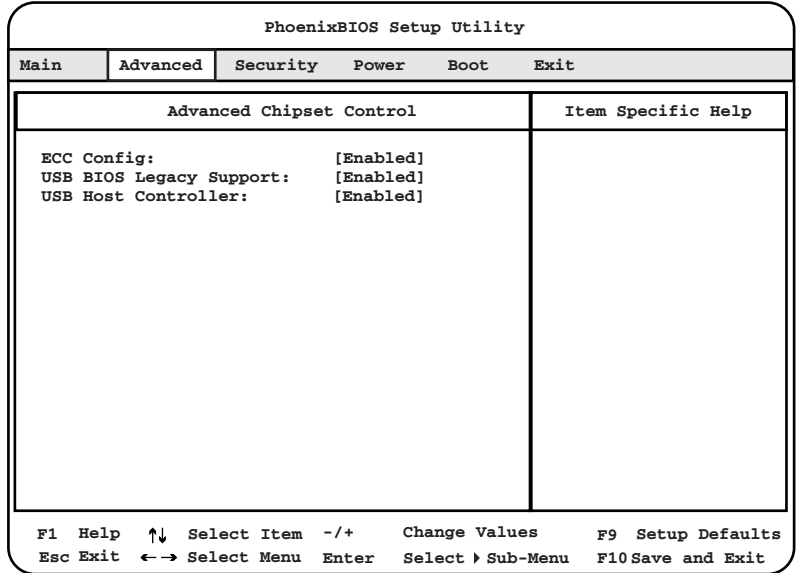

各メニューの設定値のマークは、次の意味を示します。 □:設定項目 ◎:ご購入時設定値 ■:変更禁止

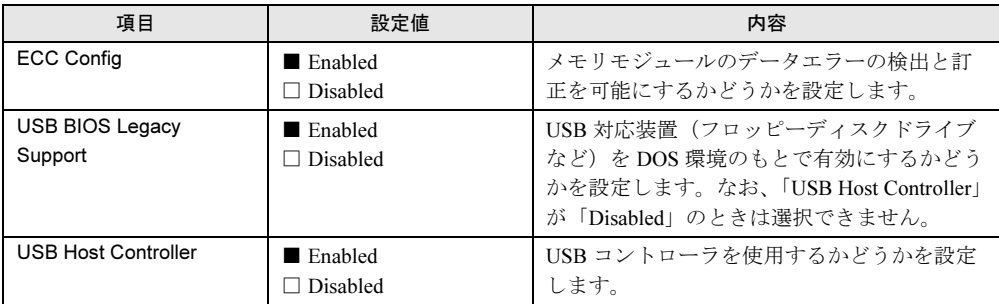

## ■ I/O Device Configuration サブメニュー

ポートの設定を行います。

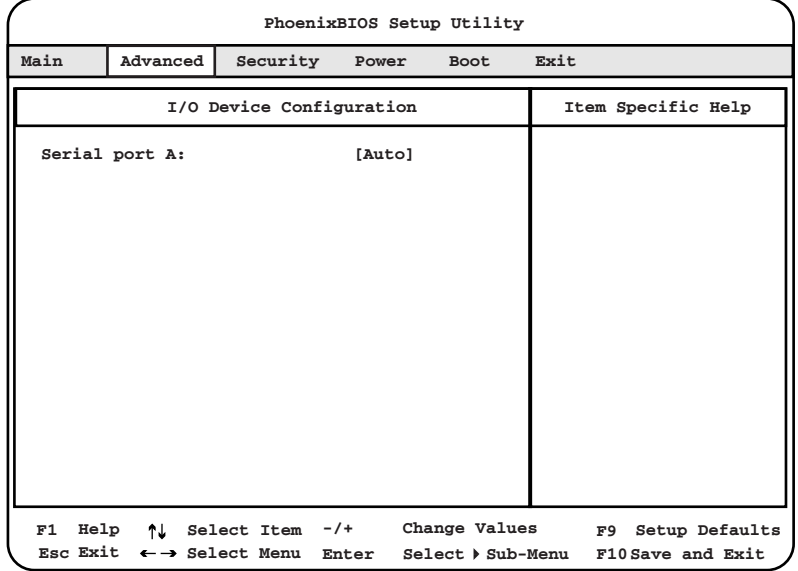

各メニューの設定値のマークは、次の意味を示します。 □:設定項目 ◎:ご購入時設定値 ■:変更禁止

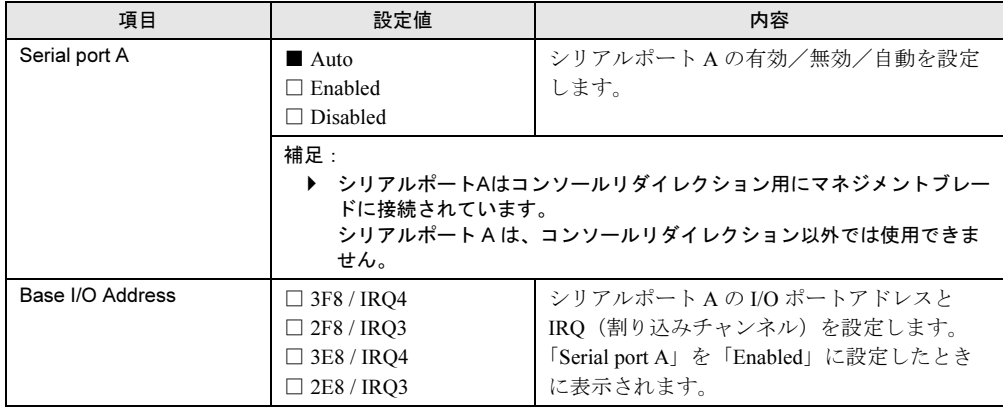

## 4.3.6 Security メニュー

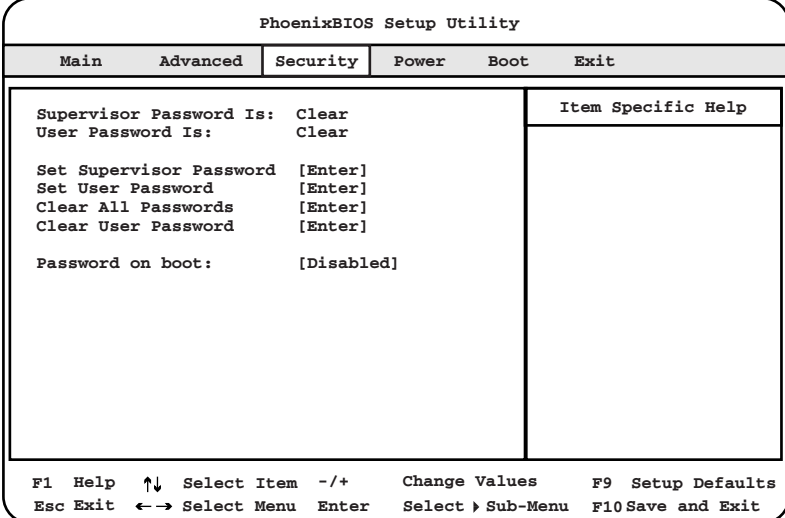

Security メニューでは、セキュリティに関する設定を行います。

各メニューの設定値のマークは、次の意味を示します。

□:設定項目 ◎:ご購入時設定値 ■:変更禁止

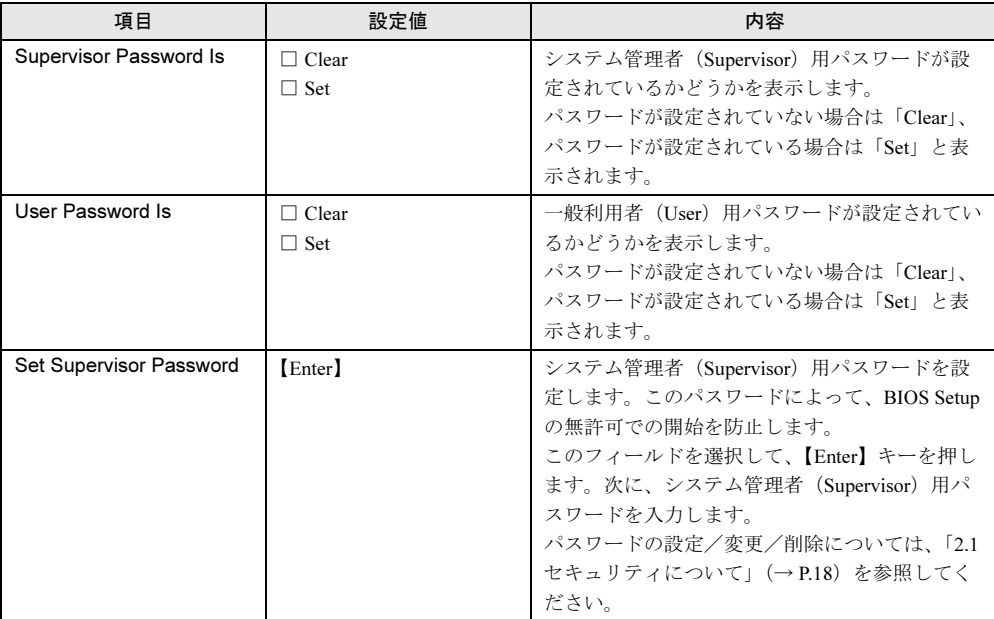

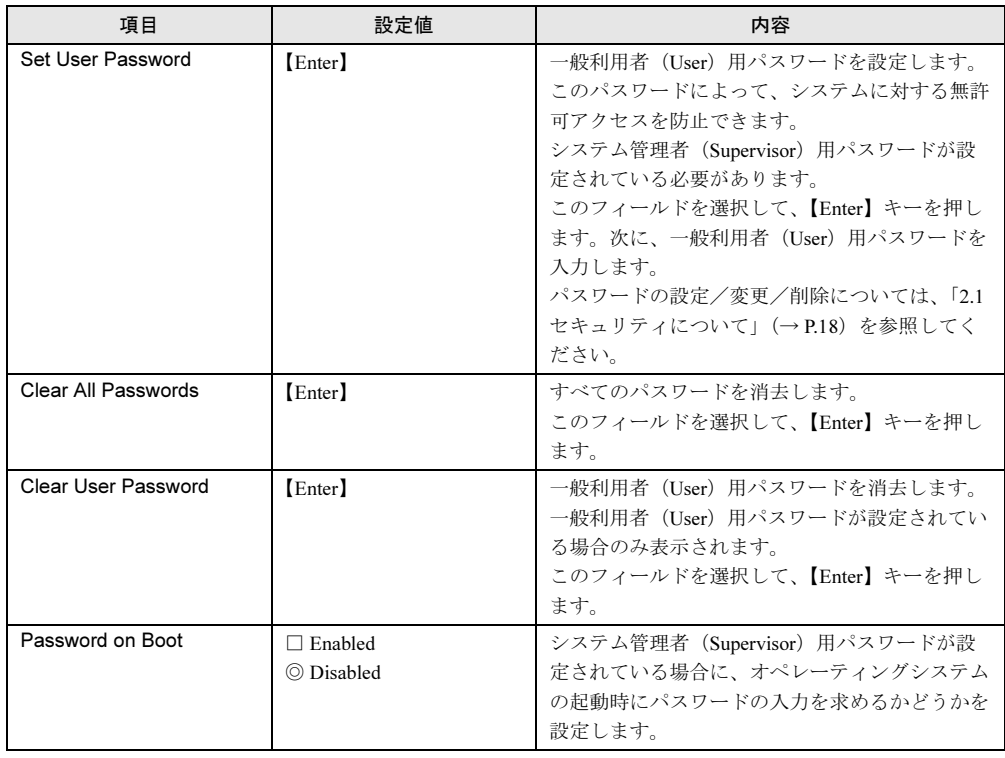

## 4.3.7 Power メニュー

電源に関する設定を行います。

| PhoenixBIOS Setup Utility         |                    |  |                                                     |  |            |       |  |             |      |                    |                                     |  |
|-----------------------------------|--------------------|--|-----------------------------------------------------|--|------------|-------|--|-------------|------|--------------------|-------------------------------------|--|
|                                   |                    |  | Main Advanced Security                              |  |            | Power |  | <b>Boot</b> | Exit |                    |                                     |  |
|                                   | APM 1.2 Interface: |  |                                                     |  | [Disabled] |       |  |             |      | Item Specific Help |                                     |  |
| After Power Failure: [Last State] |                    |  |                                                     |  |            |       |  |             |      |                    |                                     |  |
|                                   |                    |  |                                                     |  |            |       |  |             |      |                    |                                     |  |
|                                   |                    |  |                                                     |  |            |       |  |             |      |                    |                                     |  |
|                                   |                    |  |                                                     |  |            |       |  |             |      |                    |                                     |  |
|                                   |                    |  |                                                     |  |            |       |  |             |      |                    |                                     |  |
|                                   |                    |  |                                                     |  |            |       |  |             |      |                    |                                     |  |
|                                   |                    |  |                                                     |  |            |       |  |             |      |                    |                                     |  |
|                                   |                    |  |                                                     |  |            |       |  |             |      |                    |                                     |  |
| F1                                |                    |  | Help 1 Select Item                                  |  |            |       |  |             |      |                    | -/+ Change Values F9 Setup Defaults |  |
|                                   |                    |  | Esc Exit $\leftarrow \rightarrow$ Select Menu Enter |  |            |       |  |             |      |                    | Select > Sub-Menu F10 Save and Exit |  |

各メニューの設定値のマークは、次の意味を示します。 □:設定項目 ◎:ご購入時設定値 ■:変更禁止

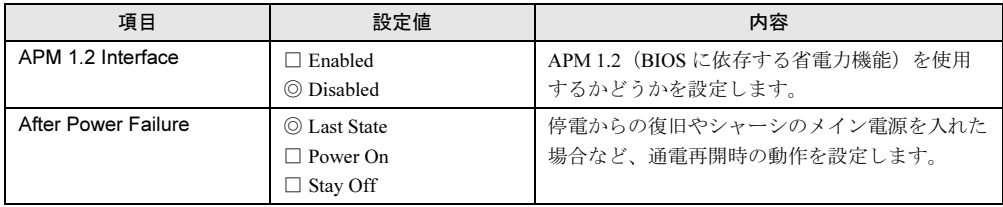

#### $P$  POINT

▶ サーバブレードの通電は、シャーシのメイン電源を入れると開始されます。

## 4.3.8 Boot メニュー

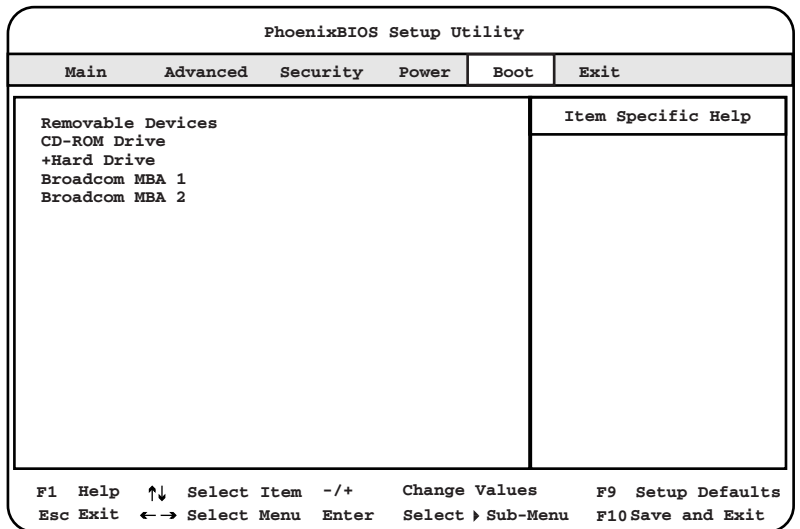

オペレーティングシステムをどの順番で読み込むかを設定します。

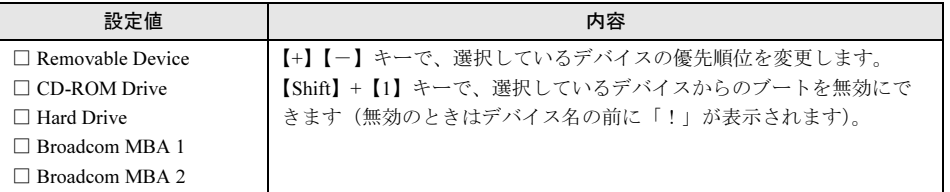

#### $P$  POINT

- ▶ 「Y-E DATA-FDU(USB)」は、USB 対応のフロッピーディスクドライブを接続している場合のみ表 示されます。
- ▶ USB 対応の CD-ROM ドライブは「CD-ROM Drive」として認識されます。
- ▶ Broadcom MBA 1/2 は LAN ポート 1/2 を使用した PXE (Preboot eXecution Environment) です。

## 重 要

 サーバブレードを PXE を使用してブートする場合は、シャーシのメイン電源を入れたあと 1 分以上 経過してからサーバブレードの電源を入れてください。すぐにサーバブレードの電源を入れると、 スイッチブレードが起動していないために PXE ブートできないことがあります。

## 4.3.9 Exit メニュー

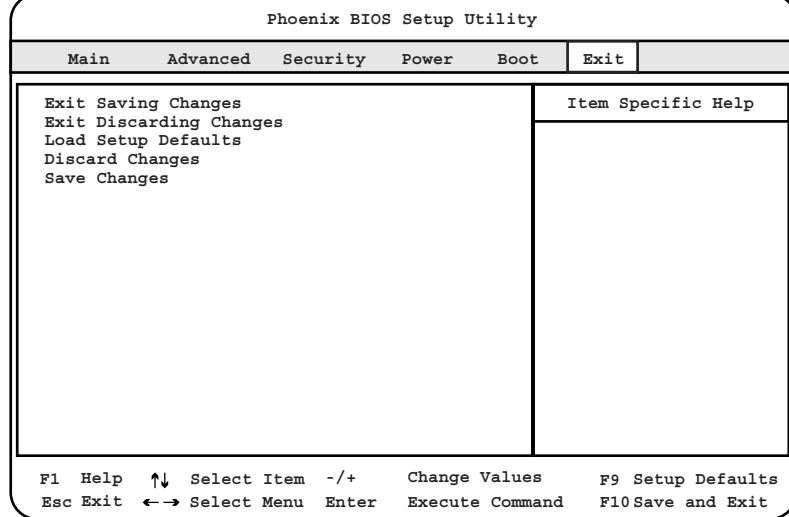

BIOS セットアップユーティリティを終了します。

#### 各項目と内容は以下のとおりです。

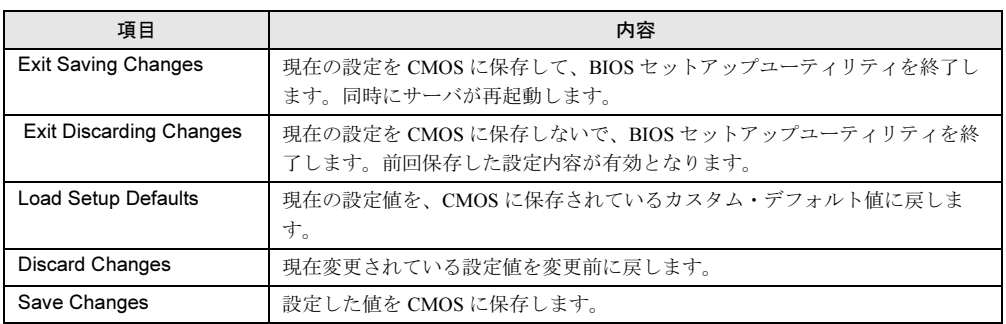

# 4.4 FastBuild ユーティリティを使う

#### ここでは、FastBuild ユーティリティについて説明します。

FastBuild ユーティリティは、アレイ構成の作成・変更などを行うためのユーティリティで す。

FastBuild ユーティリティは、以下の場合に実行します。

- IDE アレイシステムを構築/参照/削除する場合
- 接続されたハードディスクの情報を参照する場合
- 故障したハードディスクを交換後にリビルドを行う場合

## 修重要

 OS を手動でインストールする場合は、インストールの前にオンボード IDE アレイコントローラ配 下にアレイ構成が作成されていることが必要です。ハードディスクを 1 台だけ搭載している場合 は、RAID 0 のアレイを構成してください。RAID 1 のアレイを構成する場合は、アレイを構成し たあと、必ずハードディスクの初期化を行ってください。ハードディスクの初期化はバックグラ ウンド処理で行うこともできます。

## 4.4.1 FastBuild ユーティリティの起動と終了

FastBuild ユーティリティの起動と終了の方法は以下のとおりです。

#### ■ FastBuild ユーティリティの起動方法

FastBuild ユーティリティの起動方法は、以下のとおりです。

- 1 シャーシのメイン電源を入れます。 →『ハードウェアガイド シャーシ編 3.2 電源を入れる』
- 2 本サーバブレードの電源を入れます。 →『ハードウェアガイド シャーシ編 3.2 電源を入れる』
- 3 必要に応じて KVM セレクトを切り替えます。 →『ハードウェアガイド シャーシ編 3.6 KVM 切り替えについて』
- **4** サーバ起動時(POST 実行中)に、「Press <Ctrl-F> to enter FastBuild(tm) Utility…」と表示されている間に【Ctrl】+【F】キーを押します。 FastBuild ユーティリティが起動し、Main メニューが表示されます。

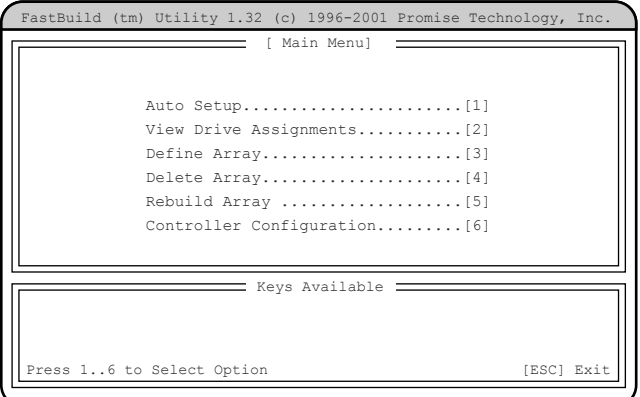

## ■ FastBuild ユーティリティの終了方法

FastBuild ユーティリティの終了方法は、以下のとおりです。

1 Main メニューで【Esc】キーを押します。 次のメッセージが表示されます。

> System is going to REBOOT! Are You Sure? Y - Reboot / Any Key - Back

#### 2 【Y】キーを押します。

FastBuild ユーティリティが終了し、システムが再起動します。 なお、【Y】キー以外のキーを押すと、Main メニューに戻ります。

## 4.4.2 Main メニュー

ここでは、Main メニューについて説明します。 FastBuild ユーティリティを起動すると、最初に表示されるメニューです。

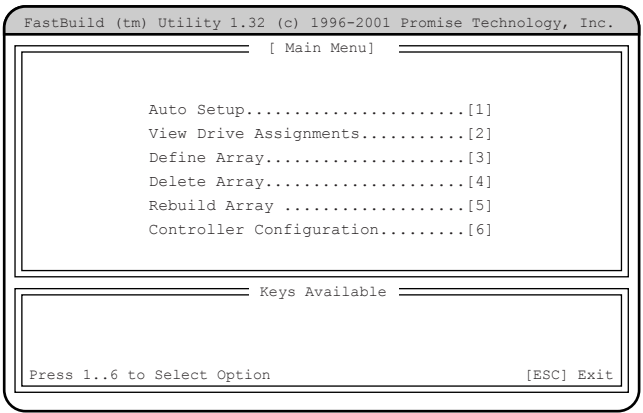

実行したいメニューの番号のキー(【1】~【6】)を押すと、各メニューが表示されます。

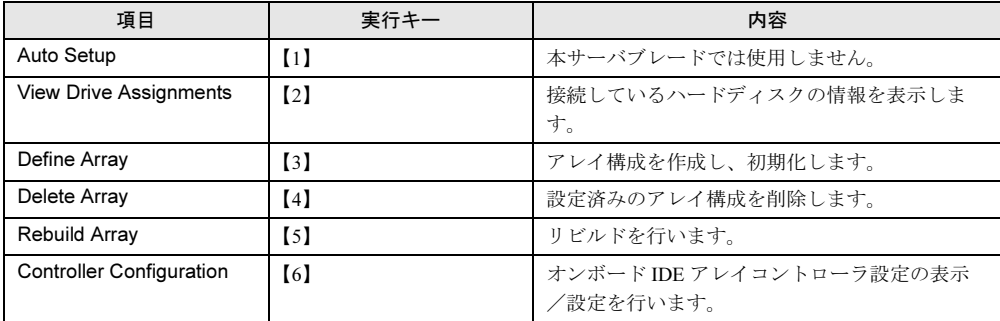

## 4.4.3 View Drive Assignments メニュー

接続されているハードディスクの情報を参照する場合に使用します。 Main メニューで【2】キーを押すと View Drive Assignment メニュー画面が表示されます。

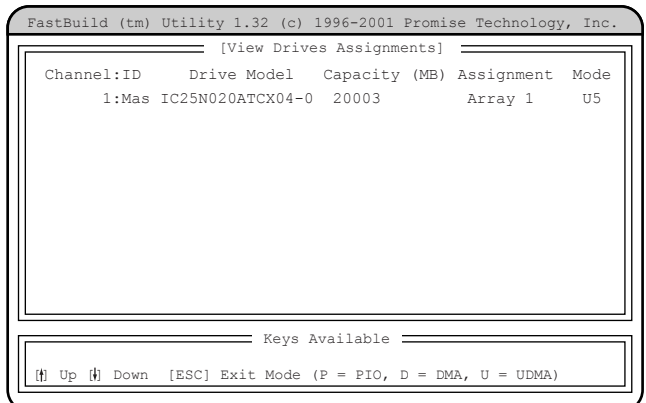

各項目で表示される内容は、以下のとおりです。

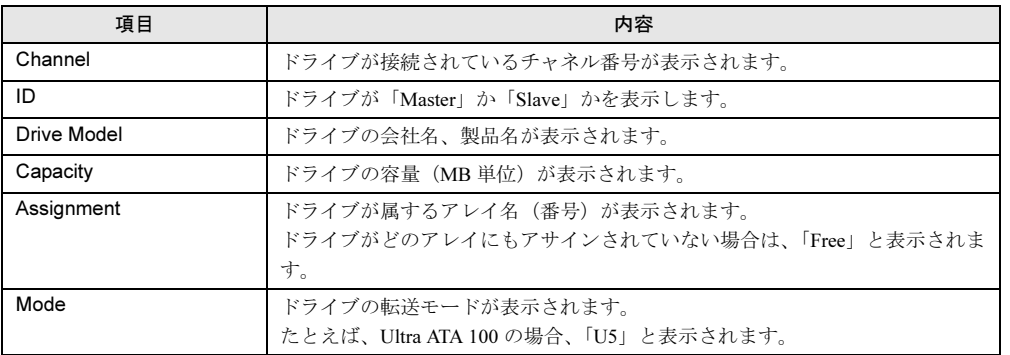

表示を確認後【Esc】キーを押すと、Main メニューに戻ります。

## 4.4.4 Define Array メニュー

アレイ構成を設定します。

Main メニューで【3】キーを押すと Define Array メニュー画面が表示されます。

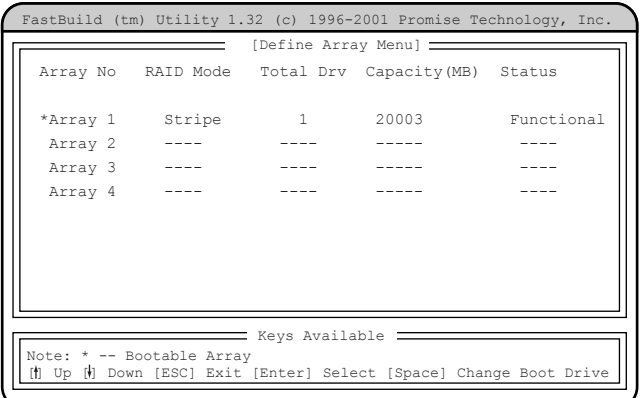

各項目で表示される内容は、以下のとおりです。

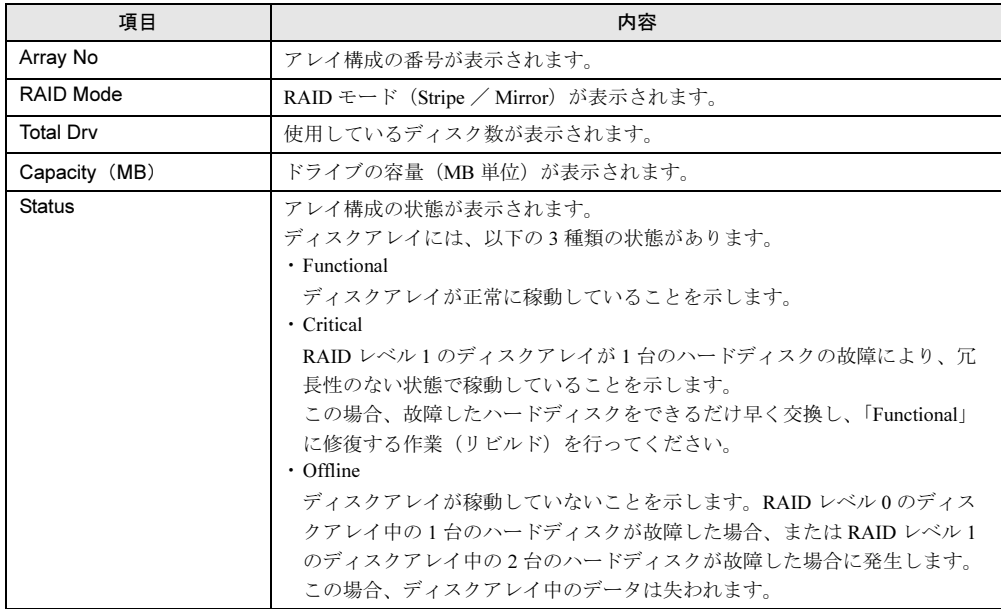

## $P$  POINT

▶ この画面上で、「Array No」を選択して【Space】キーを押すと、ブートを行うハードディスクを変 更できます。

## ■ アレイ構成の表示方法

すでに構築されたディスクアレイがある場合には、【↑】【↓】キーで情報を表示したいディ スクアレイにカーソルを合わせ、【Enter】キーを押すと以下の画面が表示されます。

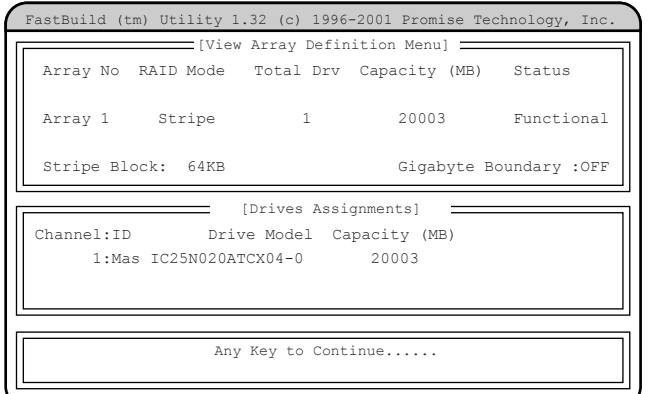

各項目で表示される内容は、以下のとおりです。

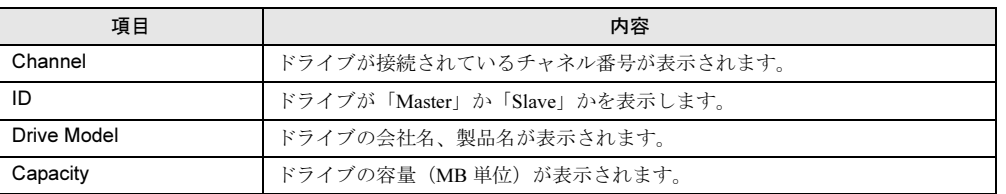

## ■ アレイ構成の設定方法

新規にハードディスクを増設した場合は、設定の変更が必要です。

## $P$  POINT

▶ 本サーバでは SPAN はサポートしていません。設定を行わないでください。

#### **● [RAID 0 (ストライピング)] を構築する場合**

以下の操作を行います。

1 【↑】【↓】キーで構成する「Array No」にカーソルを合わせて【Enter】キー を押します。

以下の画面が表示されます。

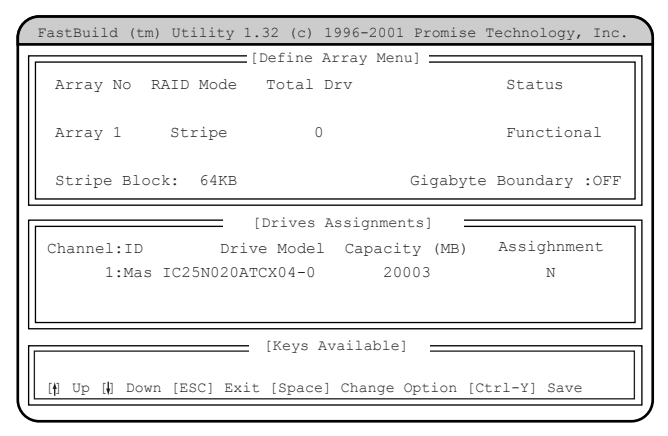

2 「RAID Mode」を「Stripe」に設定します。

「RAID Mode」にカーソルを移動して【Space】キーを押します。

3 「Assignment」を「Y」に変更します。

「Assignment」の「N」にカーソルを移動して【Space】キーを押します。

#### $P$  POINT

- ▶ 「Stripe Block」の値は 64KB から変更しないでください。
- ▶ 2個のハードディスクを使用したストライピングはサポートしていません。 「Assignment」を行うハードディスクは必ず 1 個に設定してください。
- 4 【Ctrl】+【Y】キーを押して設定を保存します。

以下の画面が表示され、設定が終了します。

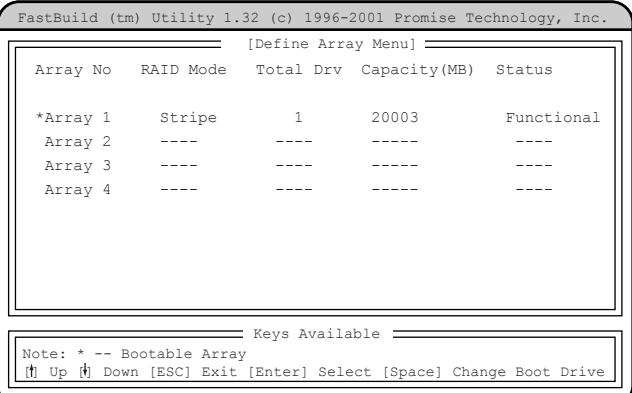

#### **● [RAID 1 (ミラーリング)] を構築する場合**

以下の操作を行います。

1 【↑】【↓】キーで「Array 1」にカーソルを合わせて【Enter】キーを押しま す。

以下の画面が表示されます。

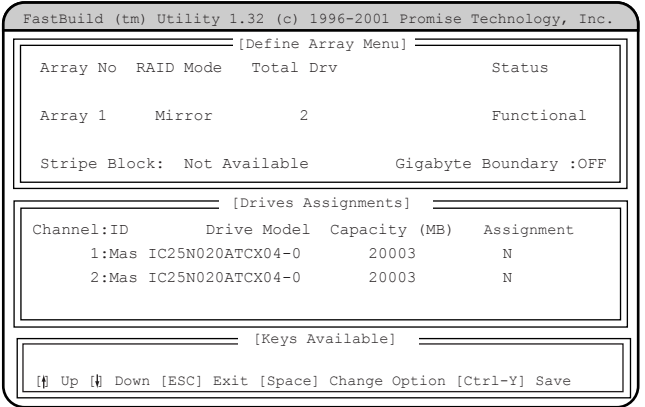

- 2 「RAID Mode」を「Mirror」に設定します。 「RAID Mode」にカーソルを移動して【Space】キーを押します。
- 3 「Gigabyte Boundary」を「OFF」にします。 「Gigabyte Boundary」にカーソルを移動して【Space】キーを押します。
- 4 Channel 1 および Channel 2 の「Assignment」を「Y」に変更します。 「Assignment」の「N」にカーソルを移動して【Space】キーを押します。
- 5 【Ctrl】+【Y】キーを押して設定を保存します。 以下のメッセージが表示されたら【Y】キーを押して、データの二重化(ディスクアレ イの初期化)を行います。

Do you want the disk image to be Duplicated to another? (Yes/No) Y - Create and Duplicate N - Create Only

#### $P$  POINT

- ▶ データの二重化(ディスクアレイの初期化)は必ず行ってください。二重化を行わない場合、以下 の不具合が起こることがあります。
	- ・OS 上から認識されない
	- ・OS が正しく動作しない
	- ・OS 上で一貫性チェックを実施した場合、エラーとなる場合がある

#### 6 以下の画面が表示されます。

ディスクアレイを構成するドライブの一覧が表示され、どのハードディスクからデー タを複写するかどうかのメッセージが表示されます。

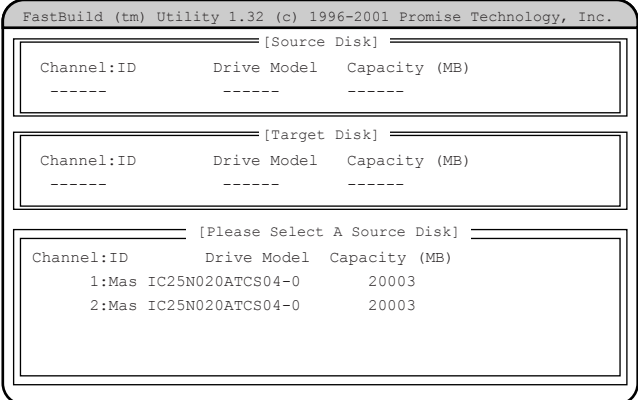

- 7 複写元のハードディスクを選択します。 【↑】【↓】キーで、最上段(Channel=1、ID=Master)のハードディスクにカーソルを 移動後、【Enter】キーを押してください。
- 8 二重化処理開始のメッセージが以下のように表示されるので、【Y】キーを押 します。

```
Start to duplicate the image....
Do you want to continue? (Yer/No)
Y - Continue, N - Abort
```
以下のメッセージが表示され、二重化が開始されます。

```
Please Wait While Duplicating The Image
..................................0% Completed
```
#### $P$  POINT

- ▶ 処理中に【Ctrl】+【Alt】+【Delete】キーを押すと、サーバ本体を再起動し、OS 起動後 にバックグラウンドで処理が行われます。
- 9 二重化処理が終了すると以下のメッセージが表示されるので、何かキーを押 してシステムを再起動します。

```
Disk duplication completed...
Any Key to Reboot the System!
```
## 4.4.5 Delete Array メニュー

設定済みのアレイ構成を削除します。

#### 修重要

▶ Delete Array は、担当保守員に指示されるような特別な場合を除いては選択しないでください。

Main メニューで【4】キーを押すと Delete Array メニュー画面が表示されます。 なお、アレイ構成が設定されていない場合は、選択できません。

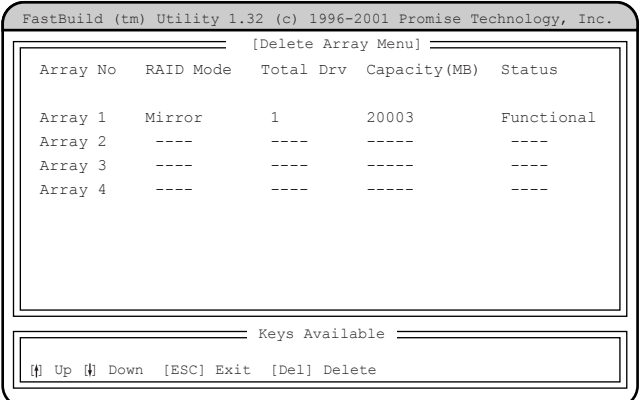

各項目で表示される内容は、以下のとおりです。

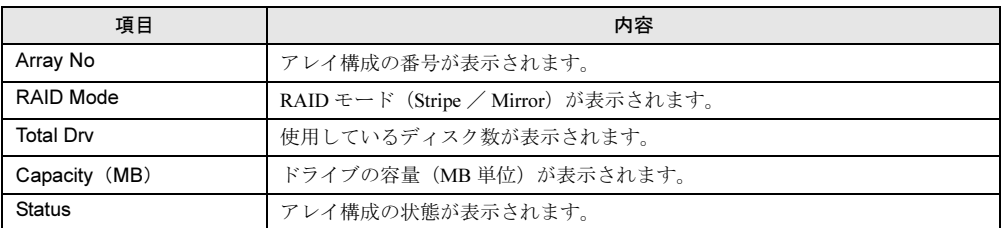

## ■ アレイ構成の削除方法

【↑】【↓】キーで削除ディスクアレイにカーソルを合わせ、【Delete】キーを押すと以下の メッセージが表示されます。

Are you sure you want to delete this array? Press Ctrl-Y to Delete, or others to Abort.....

【Ctrl】+【Y】キーを押すと、選択したアレイ構成が削除されます。 アレイ構成の削除を中止する場合は、【Ctrl】+【Y】キー以外を押します。 【Esc】キーを押すと、Main メニューに戻ります。

## 4.4.6 Rebuild Array メニュー

リビルドを行います。

RAID1(ミラーリング)構成のハードディスクが故障した場合、故障したハードディスクを 交換後、リビルドを行う必要があります。

なお、ディスクアレイの修復は、既存のハードディスクから新規のハードディスクにデータ を複写する二重化処理によって行われます。

Main メニューで【5】キーを押すと Rebuild Array メニュー画面が表示されます。

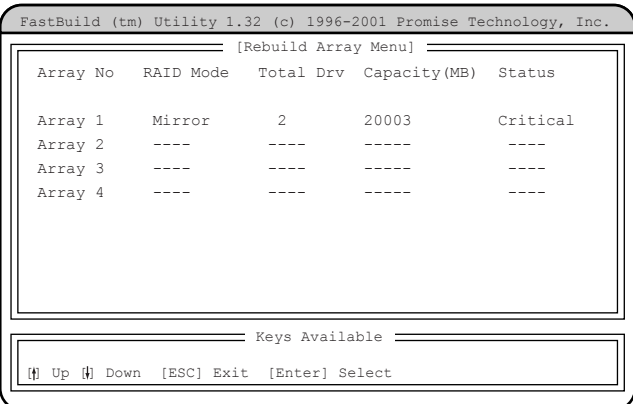

各項目で表示される内容は、以下のとおりです。

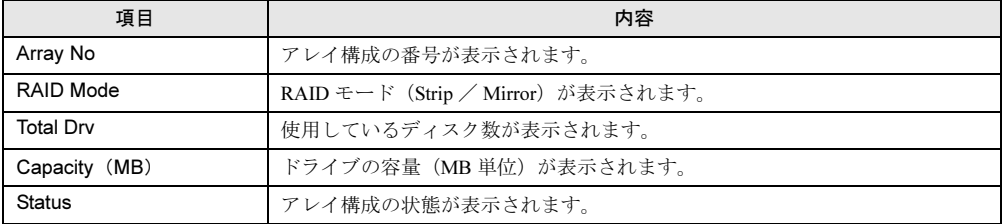

#### ■ リビルドの方法

- 1 リビルドを行うアレイ構成に【↑】【↓】キーでカーソルを合わせ、【Enter】 キーを押します。
- 2 リビルド先のハードディスク選択画面が表示されるので、【Enter】キーを押 します。

リビルド先ハードディスクへの複写(二重化:リビルド)が開始されます。

#### $P$  POINT

▶ 処理中に【Ctl】+【Alt】+【Delete】キーを押すと、サーバ本体を再起動し、OS 起動 後にバックグラウンドで処理が行われます。

3 処理が終了すると、以下のメッセージが表示されます。

Array was recovered..... <Press Any Key to REBOOT>

4 何かキーを押すと、サーバ本体が再起動します。

## 4.4.7 Controller Configuration メニュー

オンボード IDE アレイコントローラ設定の表示/設定を行います。

Main メニューで【6】キーを押すと Controller Configuration メニュー画面が表示されます。

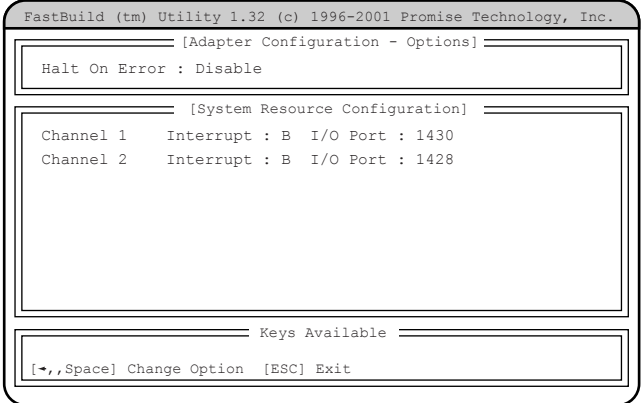

各メニューの設定値のマークは、次の意味を示します。

□:設定項目 ◎:ご購入時設定値 ■:変更禁止

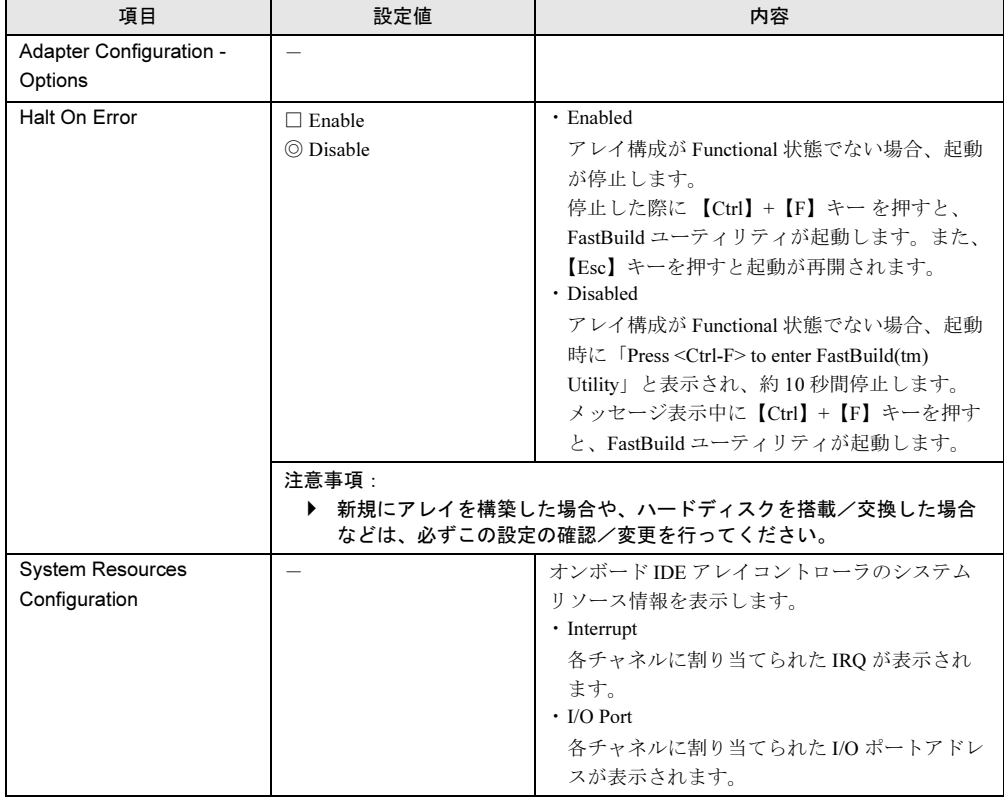

## 4.5 BIOS 設定情報の退避/復元

本サーバブレードには、BIOS セットアップユーティリティによって設定された情 報の退避、復元処理を行う Server Management Tools が添付されています。 Server Management Tools を利用すると、本サーバの内蔵バッテリの消耗などに よって消去された設定情報を元の状態に復元できます。 Server Management Tools は、本サーバブレードに添付の Server Management Tools フロッピーディスク に格納されています。

#### $P$  POINT

▶ マネジメントブレードにも同様の機能があり、複数のサーバブレード設定情報のバックアップを集 中して管理できます。

詳細は『ハードウェアガイド マネジメントブレード編』を参照してください。

## 1%重要

 次のいずれかの操作を行った場合、必ず BIOS 情報の退避を行ってください。 ・本サーバブレードを初めて使用する場合

- ・BIOS セットアップユーティリティによって情報変更を行った場合
- ・本サーバブレードのハードウェア構成を変更した場合、具体的には、メモリの増減・変 更があった場合

ここでは、Server Management Tools を使用するための準備、退避手順、復元手順および注意 事項について説明します。

#### ■ Server Management Tools を使用するための準備

Server Management Tools を使用するためには、以下のものを用意してください。

- 本サーバに添付の ServerStart CD-ROM
- 本サーバに添付のハードウェア構成ツール起動用フロッピーディスク
- 本サーバに添付の Server Management Tools フロッピーディスク

本サーバブレードに、ディスプレイ/ USB 拡張ケーブルを使用してフロッピーディスクドラ イブを接続してください。 接続方法の詳細は『はじめにお読みください』を参照してください。

#### ■ Server Management Tools による BIOS 情報の退避

BIOS 情報の退避手順を以下に示します。

## 1%重要

- ▶ ServerStart CD-ROM やハードウェア構成ツール起動用フロッピーディスクを入れてシステムを起 動する前に、ServerView の「OS ブート監視」機能が無効に設定されていることを確認してくだ さい(初期設定は無効です)。 「OS ブート監視」機能を有効にしたままでシステムを起動すると、本サーバブレードが自動的に 電源切断や再起動するなど、意図しない動作をするおそれがあります。 「OS ブート監視」機能を有効にして運用している場合は、運用を再開する前に、再度本機能を有 効にしてください。ServerView の詳細については、『ServerView ユーザーズガイド』を参照して ください。
- 1 電源を入れ、ハードウェア構成ツール起動用フロッピーディスクをフロッ ピーディスクドライブにセットします。

以下の画面が表示されます。

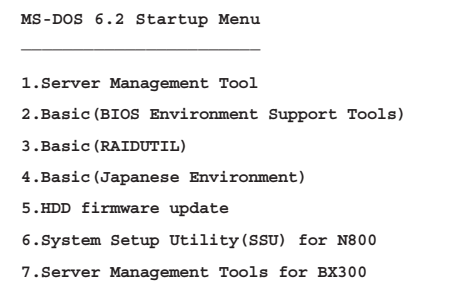

#### $P$  POINT

- ▶ ハードウェア構成ツール起動用フロッピーディスクは、ServerStart CD-ROM から作成 しておく必要があります。 作成方法の詳細については、『ソフトウェアガイド 第 4 章 OS インストール後の操作』 を参照してください。
- <sup>2</sup> 「7.Server Management Tools for BX300」を選択し、【Enter】キーを押しま す。

DOS プロンプトが表示されたら、フロッピーディスクを取り出します。

<sup>3</sup> Server Management Tools フロッピーディスクをフロッピーディスクドライブ にセットします。

以下のコマンドを入力し、BIOS 情報の退避を行います。 A:\>read.bat 【Enter】

## 重 要

- ▶ Server Management Tools ですでに退避処理を行ったことがある場合は、フロッピー ディスク内に "FSCSMCTR.DAT"、"SAVECMOS.BIN" があります。これらのファイル を上書きすると BIOS 情報を復元する場合に正常に終了しない場合があるため、他の フロッピーディスクに移動、ファイル名を変更、または以下のコマンドを入力して削 除してください。 A:\>delbat 【Enter】
- <sup>4</sup> 正常に BIOS 情報を退避できた場合は、以下のメッセージが表示されます。

Normal End.

5 退避情報ファイルが生成されていることを確認してください。 次のコマンドを入力し、以下のファイルが生成されていることを確認してください。

A:\>dir 【Enter】 SAVECMOS. BIN FSCSMCTR.DAT

<sup>6</sup> BIOS 情報の退避処理完了しました。 以上で退避処理が完了し、電源を切れる状態になります。

#### ■ Server Management Tools による BIOS 情報の復元

本サーバブレードの内蔵バッテリの消耗などによって、 BIOS セットアップユーティリティで 設定した情報が消去された場合、以下の手順で BIOS 情報の復元処理を行ってください。

## 修重要

- プログラム実行中は電源を切らないでください。
- ServerStart CD-ROM やハードウェア構成ツール起動用フロッピーディスクを入れてシステムを起 動する前に、ServerView の「OS ブート監視」機能が無効に設定されていることを確認してくだ さい(初期設定は無効です)。 「OS ブート監視」機能を有効にしたままでシステムを起動すると、本サーバブレードが自動的に 電源切断や再起動するなど、意図しない動作をするおそれがあります。 「OS ブート監視」機能を有効にして運用している場合は、運用を再開する前に、再度本機能を有 効にしてください。ServerView の詳細については、『ServerView ユーザーズガイド』を参照して ください。

1 「ハードウェア構成ツール起動用フロッピーディスク」をフロッピーディスク ドライブにセットし、電源を入れます。

次の画面が表示されます。

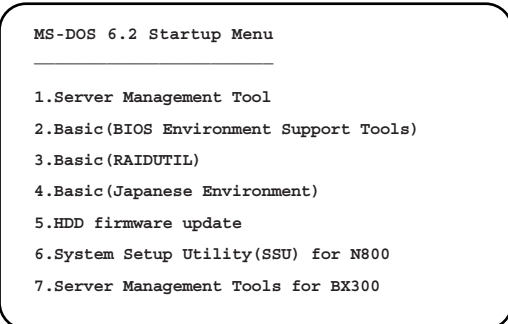

## $P$  POINT

- 「ハードウェア構成ツール起動用フロッピーディスク」は、ServerStart CD-ROM から作 成しておく必要があります。 作成方法の詳細については『ソフトウェアガイド 第 4 章 OS インストール後の操作』を 参照してください。
- <sup>2</sup> 「7.Server Management Tools for BX300」を選択し、【Enter】キーを押しま す。

DOS プロンプトが表示されたら、フロッピーディスクを取り出します。

<sup>3</sup> Server Management Tools フロッピーディスクをフロッピーディスクドライブ にセットし ます。

BIOS 退避情報ファイルが、フロッピーディスクにあることを確認してください。 次のコマンドを入力し、以下のファイルがあることを確認してください。

A:\>dir 【Enter】 SAVECMOS, BIN FSCSMCTR.DAT

8重要

 適応するサーバブレードでバックアップしたファイルであることを必ず確認してくだ さい。

- <sup>4</sup> 以下のコマンドを入力し、BIOS 情報の復元を行います。 A:\>write.bat 【Enter】
- <sup>5</sup> 正常に BIOS 情報を復元できた場合は、以下のメッセージが表示されます。

Normal End.

<sup>6</sup> BIOS の情報が有効になるのは次回のシステム再起動後です。サーバを再起動 してください。

手順 1 と手順 2 を繰り返し、DOS プロンプト画面を表示させます。復元作業は完了 し、電源を切れる状態になります。

## 重 要

▶ Server Management Tools で BIOS 情報の退避/復元作業を実行中に以下のメッセージが表示され て処理が一時中断する場合があります。

Insert disk with \COMMAND.COM in drive A Press any key to continue . . .

この場合は以下のようにしてください。

- 1. フロッピーディスクを「ハードウェア構成ツール起動用フロッピーディスク」に交換して何 かキーを押します。
- 2. 以下のメッセージが表示されたら「Server Management Tools」ディスクを再度セットし直し て何かキーを押します。

Insert disk with batch file Press any key to continue . . .

## ■ 注意事項

- Server Management Tools は、本サーバブレード専用です。他のサーバでは絶対に使用しな いでください。使用した場合、システムが破壊されるおそれがあります。
- Server Management Tools は、 BIOS セットアップユーティリティによって設定される情報の みを退避/復元します。内蔵 RAID 装置の BIOS 情報につい ては退避復元できません。
- Server Management Tools は、上記方法でサーバブレードを起動した状態で実行してくださ い。他のフロッピーディスクやハードディスクから起動された状態で Server Management Tools を実行しないでください。実行した場合、システムが破壊される可能性があります。
- フロッピーディスクアクセス表示ランプの点灯中に、フロッピーディスクを取り出さない でください。取り出した場合、フロッピーディスクのデータ破壊だけでなくシステムの状 態が不安定になるおそれがあります。
- Server Management Tools を実行中にエラーメッセージが表示される場合があります[。「](#page-70-0)5.2.2 Server Management Tools [のエラーメッセージ」\(→](#page-70-0) P.71)に示す対処方法に従ってくださ い。なお、「5.2.2 Server Management Tools [のエラーメッセージ」\(→](#page-70-0) P.71)に示されていな いメッセージが表示された場合は、担当保守員に連絡してください。

第 4 章 ハードウェアの設定について

# 第 *5* 章

# 保守について

この章では、バックアップの方法や、システム イベントログなどの保守情報について説明して います。

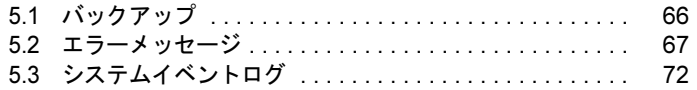

# <span id="page-65-0"></span>5.1 バックアップ

本サーバブレードは信頼性の高い部品やハードディスクを使用しておりますが、万 一の故障に備え、データの定期的なバックアップを必ず実施してください。

## 5.1.1 バックアップの必要性

サーバのデータがバックアップされていれば、ハードウェアの故障や操作ミスなどにより ハードディスクユニット内のデータが破壊された場合でも、バックアップデータからシステ ムを復旧させることが可能です。バックアップが作成されていないと、お客様の大切なデー タが失われてしまいます。システムを安心して運用していただくために、定期的なバック アップを必ず実施してください。

## 5.1.2 バックアップ装置とソフトウェア、およびその運用

バックアップの運用方法はご使用になるネットワーク OS やアプリケーション、システム運 用方法によって異なります。また、本サーバブレードでは直接バックアップ装置を接続でき ません。そのため、担当営業員にご相談の上で次のものを準備してバックアップを実施して ください。

- ネットワークバックアップソフト(SystemcastWizard Professional など)
- バックアップ装置(DDS4 ドライブなど)を備えたバックアップサーバ

#### $P$  POINT

▶ バックアップ装置を運用する際の留意事項は、バックアップに使用するサーバの取扱説明書を参照 してください。

# <span id="page-66-0"></span>5.2 エラーメッセージ

本サーバにおけるエラーメッセージについて説明します。

## 5.2.1 POST エラーメッセージ

POST (Power On Self Test: 本サーバブレード起動時に行われる装置チェック)中にエラーが 発生した場合、以下のメッセージが表示されます。

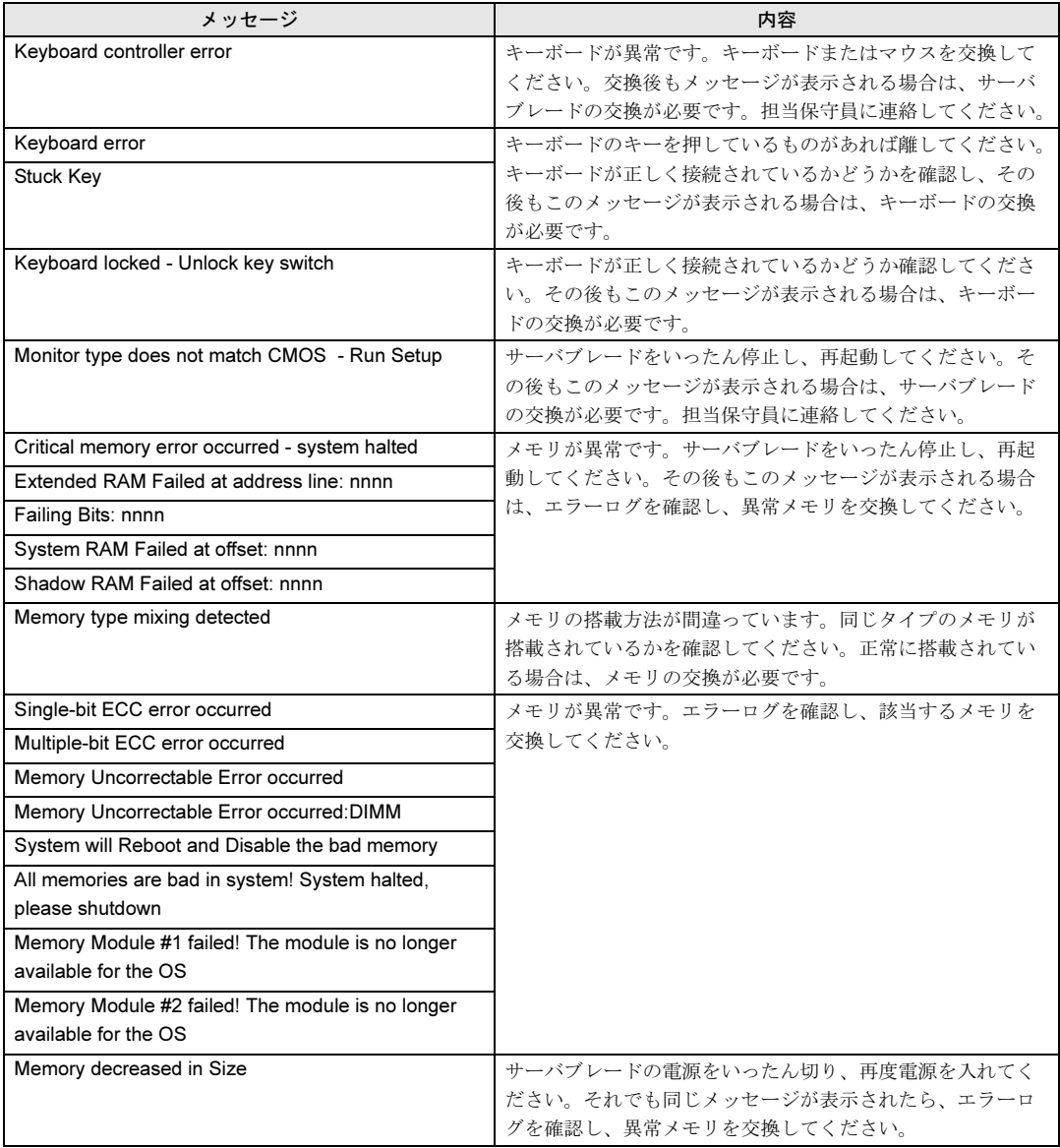

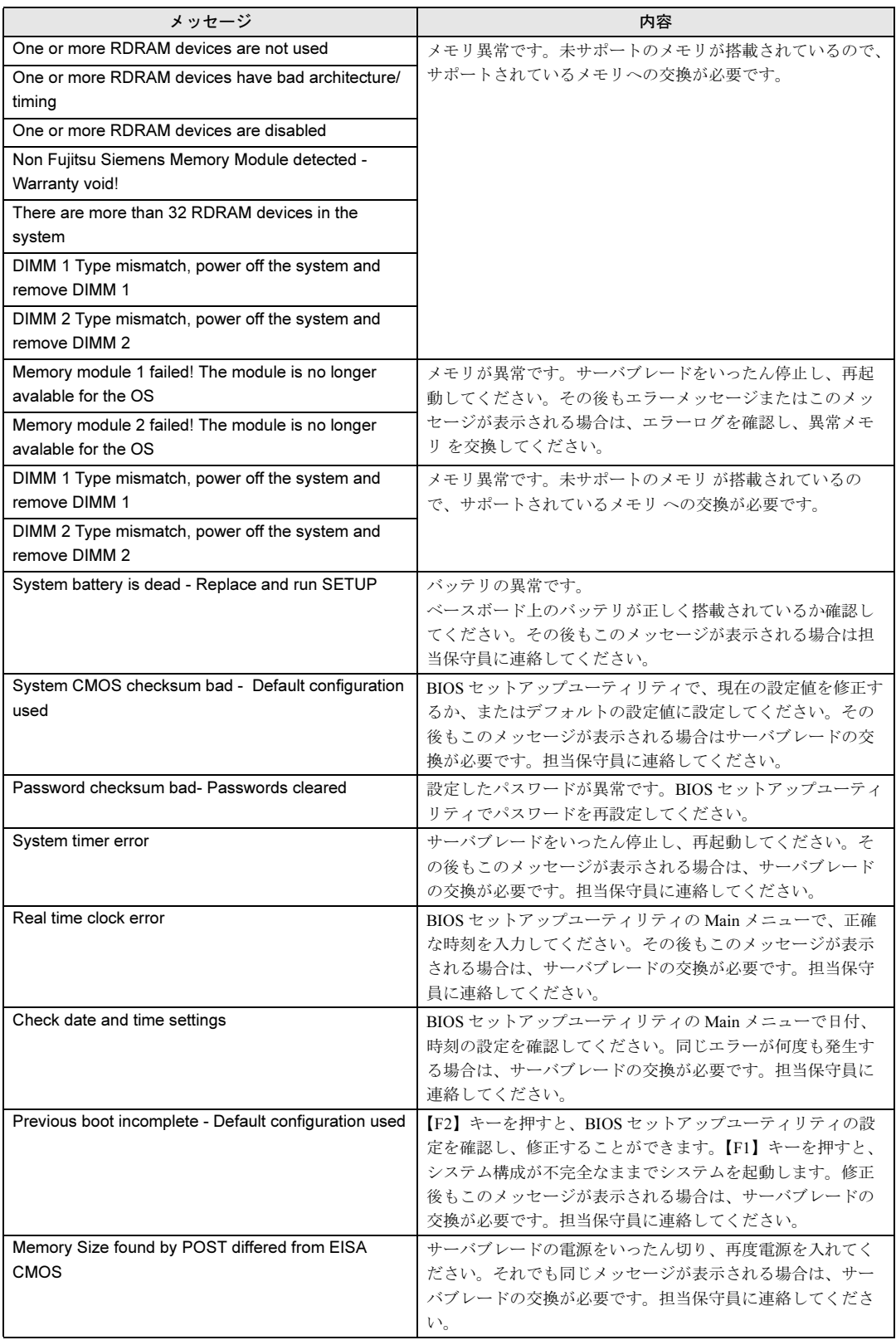

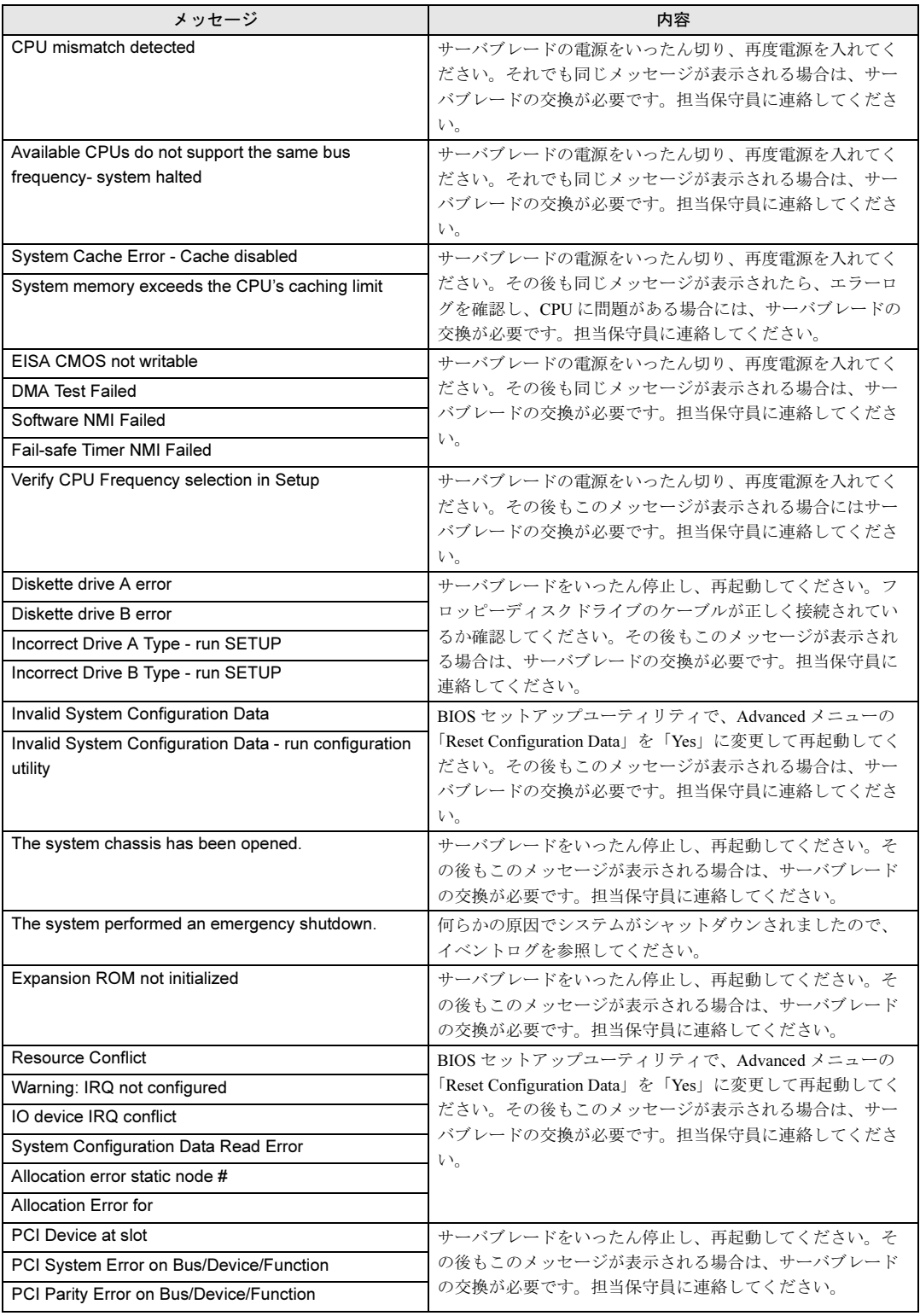

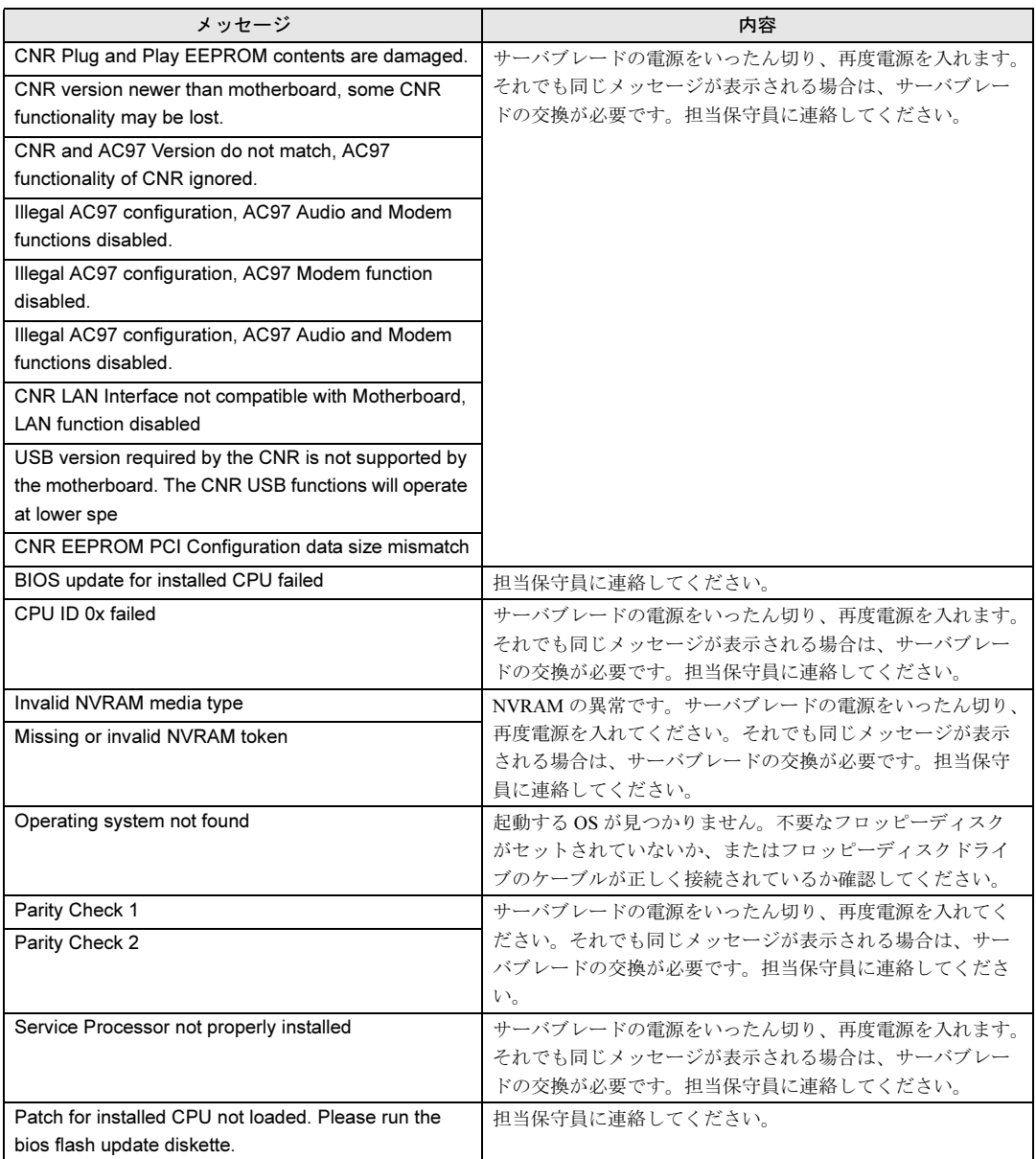

## <span id="page-70-0"></span>5.2.2 Server Management Tools のエラーメッセージ

Server Management Tools を実行中に、次に示すエラーメッセージが表示される場合がありま す。表に示す対処に従ってください。なお、次に示すメッセージ以外が表示された場合は、 担当保守員に連絡してください。

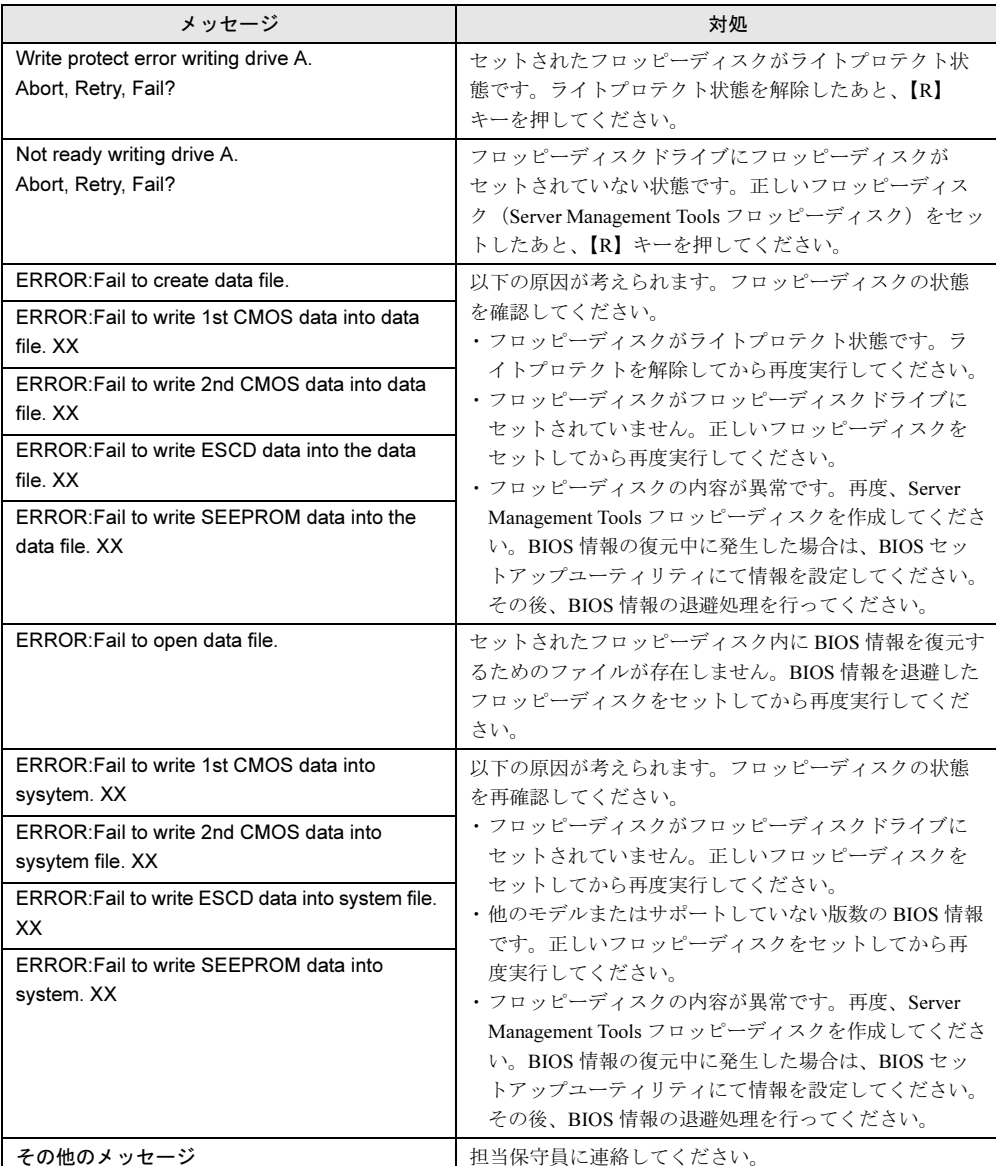

# <span id="page-71-0"></span>5.3 システムイベントログ

#### ここでは、Server Management Tools の使用方法について説明します。

Server Management Tools は、BMC(Baseboard Management Controller :ベースボード上で温度 や電圧などのセンサ等を管理しているマイクロコントローラ)に保存されているイベントロ グに対して、次のことができます。

- システムイベントログの表示
- ログの保存
- ログの消去

なお、イベントログが発生した場合は、Server Management Tools でログを保存し、担当保守 員に連絡してください。

 $P$  POINT

▶ マネジメントブレード経由で管理端末から本サーバブレードのイベントログを参照することもでき ます。 →『ハードウェアガイド マネジメントブレード編』

■ 注意事項

- Server Management Tools は、本サーバブレード専用です。他システムでは絶対に使用しな いでください。使用した場合、システムが破壊されるおそれがあります。
- Server Management Tools は、下記方法で、サーバブレードを起動した状態で実行してくだ さい。他のフロッピーディスクやハードディスクから起動された状態で本ツールを実行し ないでください。実行した場合、システムが破壊されるおそれがあります。
- フロッピーディスクアクセス表示ランプの点灯中に、フロッピーディスクを取り出さない ように注意してください。取り出した場合、フロッピーディスクのデータが破壊されるお それがあります。

## 5.3.1 Server Management Tools の起動と終了

#### ■ Server Management Tools を使用するための準備

Server Management Tools を使用するためには、以下のものを用意してください。

- 本サーバに添付の ServerStart CD-ROM
- 本サーバに添付のハードウェア構成ツール起動用フロッピーディスク
- 本サーバに添付の Server Management Tools フロッピーディスク

本サーバブレードに、ディスプレイ/ USB 拡張ケーブルを使用してフロッピーディスクドラ イブを接続してください。

接続方法の詳細は『はじめにお読みください』を参照してください。
#### <span id="page-72-1"></span>■ Server Management Tools の起動

Server Management Tools の起動方法は、以下のとおりです。

<span id="page-72-0"></span>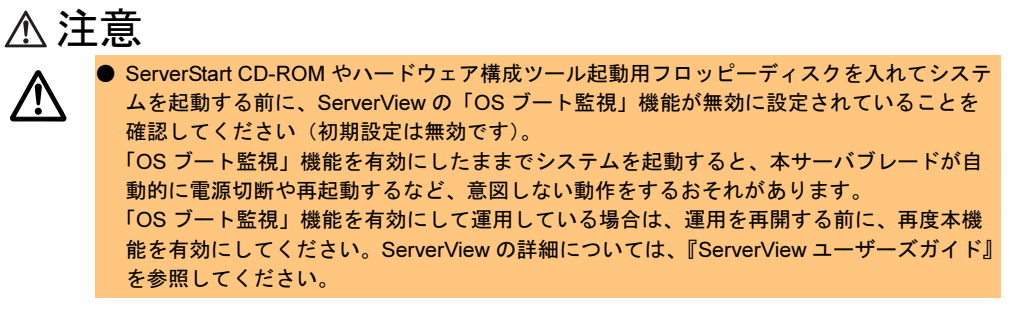

1 ハードウェア構成ツール起動用フロッピーディスクをフロッピーディスクド ライブにセットします。

以下の画面が表示されます。

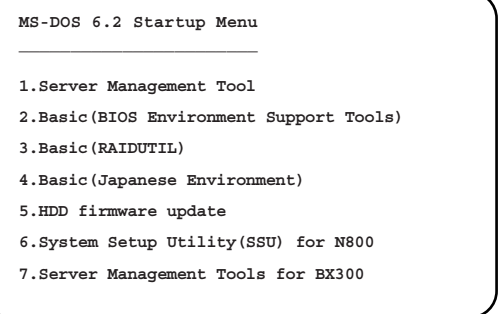

#### $P$  POINT

- ハードウェア構成ツール起動用フロッピーディスクは、ServerStart CD-ROM から作成 しておく必要があります。 作成方法については、『ソフトウェアガイド <sup>第</sup> 4 <sup>章</sup> OS インストール後の操作』を参照 してください。
- 2 「7.Server Management Tools for BX300」を選択し、【Enter】キーを押しま す。

DOS プロンプトが表示されたら、フロッピーディスクを取り出します。

 $\, {\bf 3} \,$  Server Management Tools フロッピーディスクをフロッピーディスクドライブ にセットします。 以下のコマンドを入力します。

A:*\*>ipmiview 【Enter】

*5*

4 Server Management Tools のメニュー画面が表示されます。

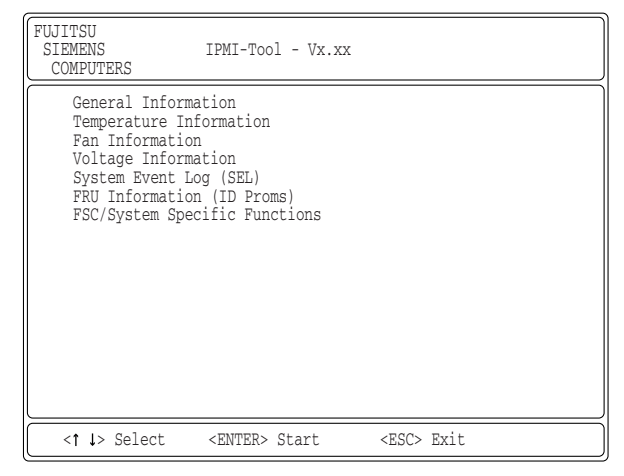

<sup>5</sup> 【↑】【↓】キーで項目を選択して【Enter】キーを押すと、各項目の画面が表 示されます。

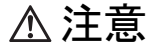

Server Management Tools では、以下の項目だけ使用できます。 System Event Log (SEL) その他の項目は、動作を保証していません。

Server Management Tools のメニュー画面でのキー操作を以下に示します。

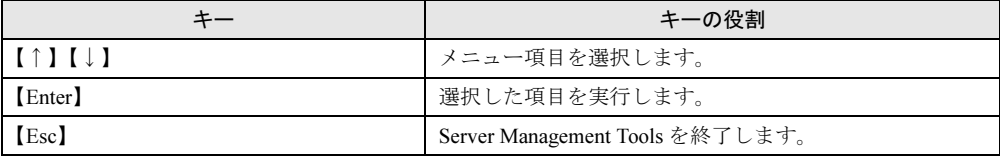

#### <span id="page-73-0"></span>■ Server Management Tools の終了

- 1 Server Management Tools のメニュー画面で【Esc】キーを1回押します。
- 2 以下の DOS プロンプトが表示され、電源を切れる状態になります。

 $A:\rangle$ 

## 5.3.2 イベントログの参照/保存/消去

イベントログの参照/保存/消去は、SYSTEM EVENT LOG(SEL)画面で行います。

#### ■ SYSTEM EVENT LOG (SEL) 画面の起動

以下に SYSTEM EVENT LOG (SEL) 画面の起動方法を示します。

- **1** Server Management Tools を起動します。
- 2 「System Event Log (SEL)」を選択し、【Enter】キーを押します。 SYSTEM EVENT LOG (SEL) 画面が表示されます。

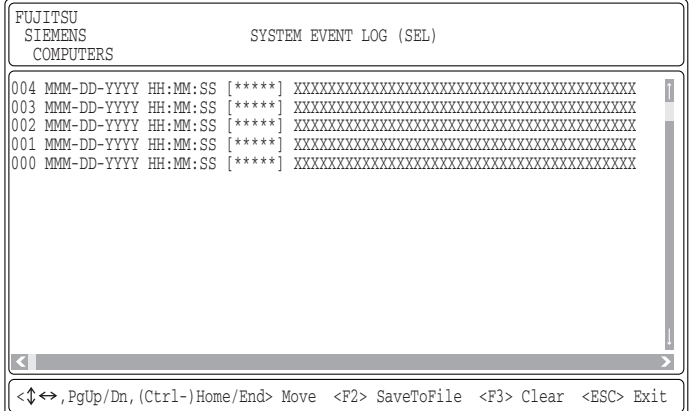

SYSTEM EVENT LOG (SEL) 画面でのキー操作を以下に示します。

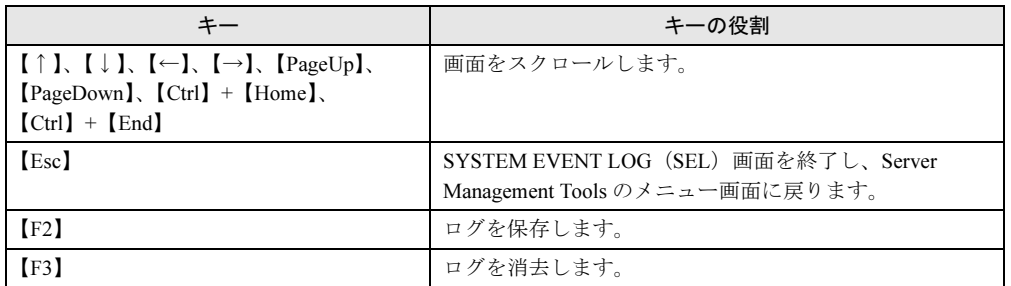

#### <span id="page-74-0"></span>■ ログの保存

- <sup>1</sup> SYSTEM EVENT LOG(SEL)画面で、【F2】キーを押します。
- <sup>2</sup> ログを保存するファイルのファイル名を入力し、【Enter】キーを押します。
- <sup>3</sup> フロッピーディスクに、手順 2 で指定したファイル名でログが保存されます。

*5*

保守について

保守について

#### <span id="page-75-0"></span>■ ログの消去

イベントログが最大件数 (488件)になると、BMC のファームウェアの版数によって以下の 動作になります。BMC の版数は「4.3.4 Main [メニュー」\(→](#page-33-0) P.34)で確認できます。

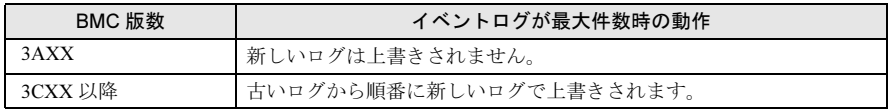

定期的に Server Management Tools を起動してイベントログを確認し、必要に応じてログを保 存/消去してください。

以下にイベントログの消去方法を示します。

<sup>1</sup> SYSTEM EVENT LOG(SEL)画面で、【F3】キーを押します。 以下の画面が表示されます。

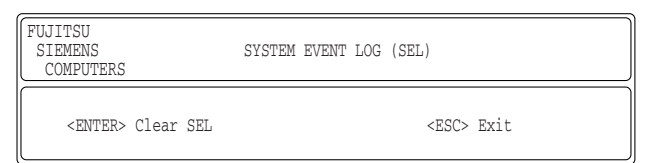

<sup>2</sup> 【Enter】キーを押します。

イベントログが消去されます。

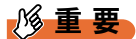

▶ イベントログが最大件数のままの状態で運用を続けると、万一の障害時に原因の究明が困難にな ります。イベントログは定期的に保存/消去するようにしてください。

# 第 *6* 章

# 技術情報

この章では、本サーバブレードの仕様および運 用上の留意点について説明しています。

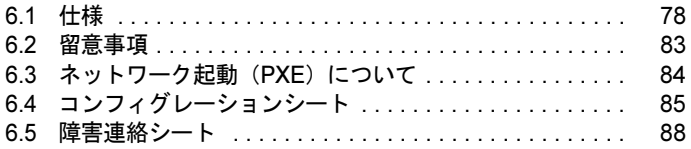

# <span id="page-77-0"></span>6.1 仕様

<span id="page-77-1"></span>ここでは、本サーバブレードの本体仕様および内蔵ハードディスクユニットの仕様 を説明します。

### 6.1.1 本体仕様

本サーバブレードの仕様は、次のとおりです。 他の周辺装置の仕様については、各装置に添付の取扱説明書をご覧ください。

#### ■ 2002 年 10 月出荷モデル

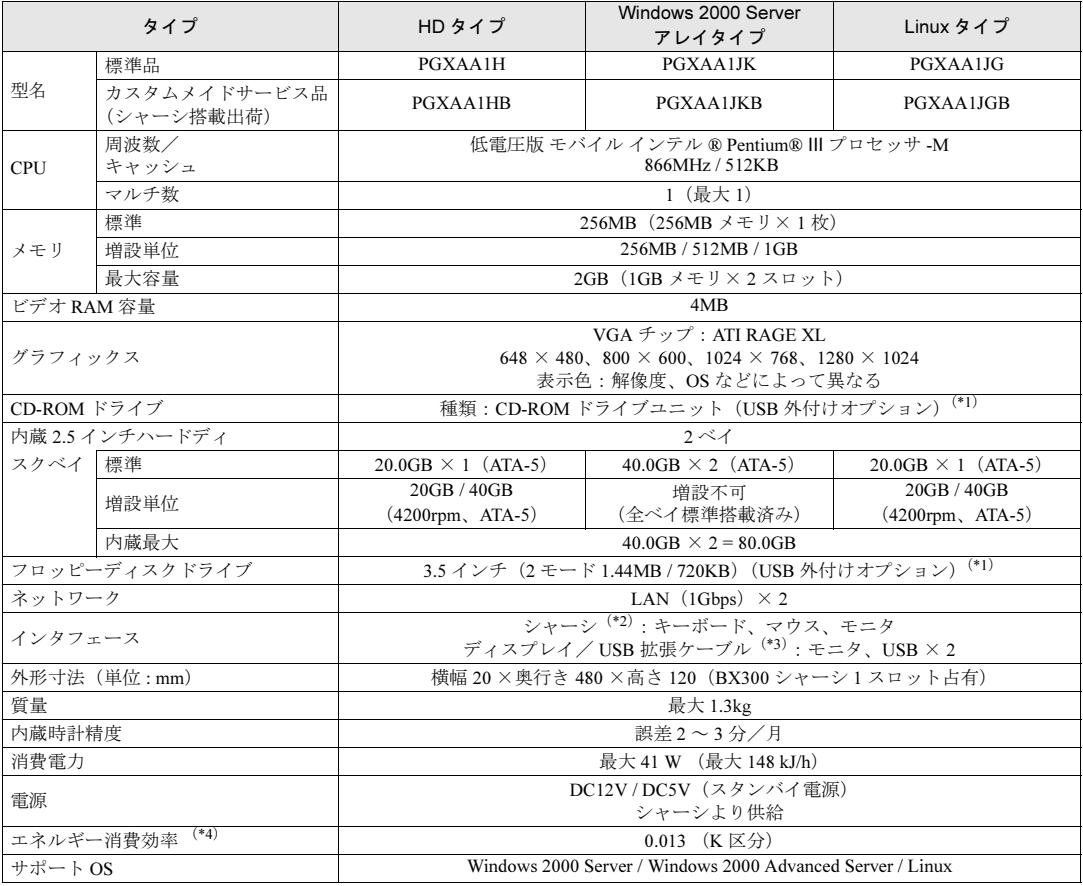

\*1) 本ブレードサーバシステムに最低1台必要です。

\*2) シャーシのキーボード/マウス/ディスプレイの各コネクタに接続されます (各サーバブレードで切り替えて使用しま す)。

\*3) ディスプレイ/ USB 拡張ケーブル (シャーシに 1 本標準添付) をサーバブレードの前面コネクタに接続する必要があ ります。

\*4)エネルギー消費効率とは、省エネ法で定める測定方法により、測定した消費電力を省エネ法で定める複合理論性能で除 したものです。

### ■ 2003年1月出荷モデル

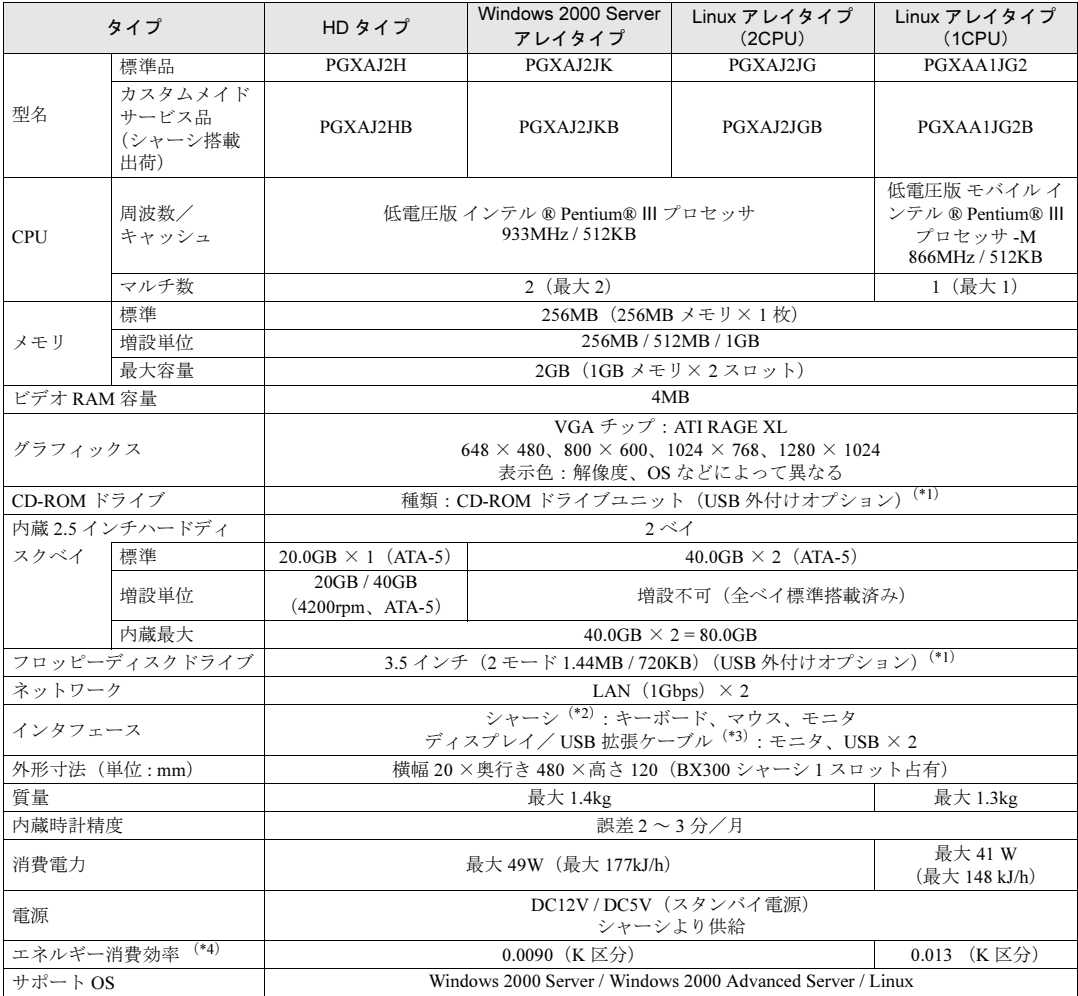

\*1) 本ブレードサーバシステムに最低1台必要です。

\*2) シャーシのキーボード/マウス/ディスプレイの各コネクタに接続されます(各サーバブレードで切り替えて使用しま す)。

\*3) ディスプレイ/USB 拡張ケーブル (シャーシに 1 本標準添付) をサーバブレードの前面コネクタに接続する必要があ ります。

\*4) エネルギー消費効率とは、省エネ法で定める測定方法により、測定した消費電力を省エネ法で定める複合理論性能で除 したものです。

### ■ 2003年6月出荷モデル

 $\bigcirc$  1CPU タイプ

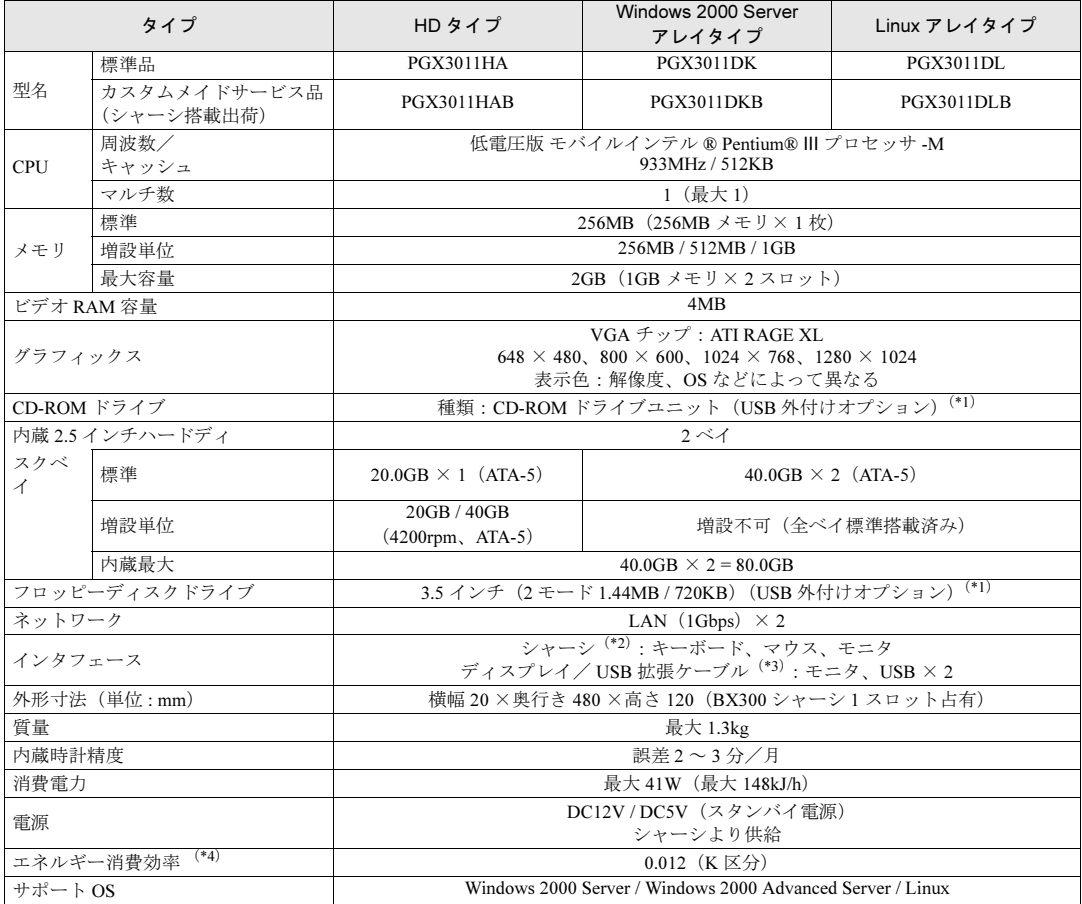

\*1) 本ブレードサーバシステムに最低1台必要です。

\*2)シャーシのキーボード/マウス/ディスプレイの各コネクタに接続されます(各サーバブレードで切り替えて使用しま す)。

\*3) ディスプレイ/ USB 拡張ケーブル (シャーシに 1 本標準添付) をサーバブレードの前面コネクタに接続する必要があ ります。

\*4) エネルギー消費効率とは、省エネ法で定める測定方法により、測定した消費電力を省エネ法で定める複合理論性能で除 したものです。

#### **● 2CPU タイプ**

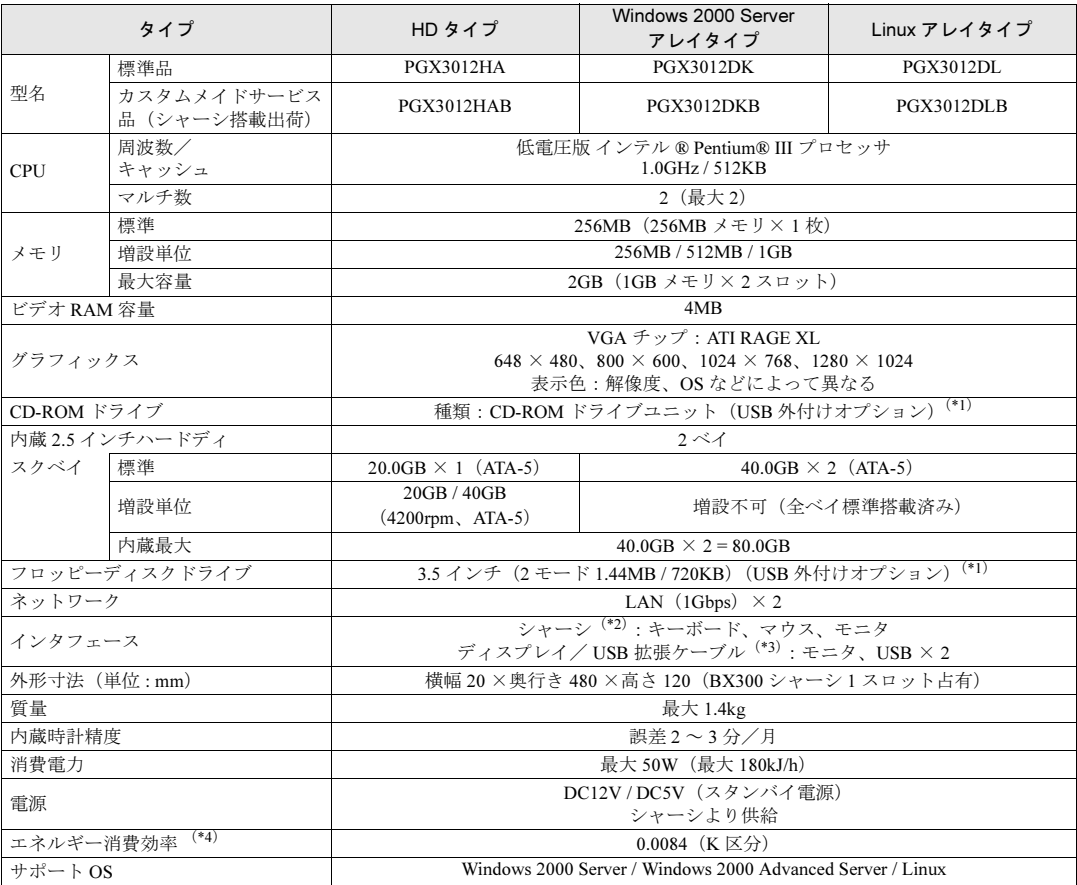

\*1)本ブレードサーバシステムに最低 1 台必要です。

\*2)シャーシのキーボード/マウス/ディスプレイの各コネクタに接続されます(各サーバブレードで切り替えて使用しま す)。

\*3) ディスプレイ/ USB 拡張ケーブル (シャーシに 1 本標準添付) をサーバブレードの前面コネクタに接続する必要があ ります。

\*4)エネルギー消費効率とは、省エネ法で定める測定方法により、測定した消費電力を省エネ法で定める複合理論性能で除 したものです。

## <span id="page-81-0"></span>6.1.2 ハードディスクの仕様

内蔵ハードディスクユニットの仕様を以下に示します。

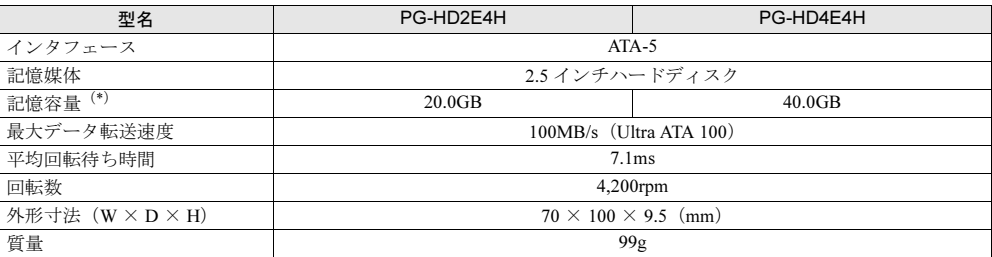

\*) 記憶容量は、フォーマット時、1GB=1000<sup>3</sup> byte 換算です。

# <span id="page-82-1"></span><span id="page-82-0"></span>6.2 留意事項

サーバブレードご使用上の留意事項を以下に示します。

#### ■ KVM スイッチに関する注意事項

- Linux で GNOME や KDE などの GUI を使用中に KVM スイッチを切り替えると、切り替 え直後にマウスポインタが画面右端に移動し、マウスの右ボタンクリックの動作が発生し ポップアップウィンドウが表示されることがあります。その場合は、マウスの左クリック で発生したウインドウを閉じてください。なお、不慮の事故を防ぐために、マウスの右ク リックにシャットダウンなどの機能を定義しないでください。
- KVM スイッチの切り替え後、キーボードからの最初のキー入力が極めてまれに行われな いことがあります。その場合は、再度キー入力をしてください。
- Windows 2000 Server または Linux の運用時に、シャーシ本体に接続されたキーボードの 【NumLock】/【CapsLock】/【ScrollLock】キーを押して LED を点灯させた状態で KVM スイッチを切り替えると、「NumLock」/「CapsLock」/「ScrollLock」の LED が消える ことがあります。LED 状態を正常に戻すには、再度【NumLock】/【CapsLock】/ 【ScrollLock】キーを押してください。
- Linux のブート中に KVM スイッチを頻繁に切り替えると、キーボードまたはマウスが認 識されずブート後に使用できない場合があります。その場合は、再起動を行うと正常に復 帰します。なお、キーボードもマウスも使用できなくなったときは、ネットワークでリ モートログオンを行い再起動してください。
- Windows 2000 Server のブート中に、KVM スイッチを頻繁に切り替えると、キーボードお よびマウスの誤認識が発生し、イベントビュアーのシステムログに i8042prt.sys が各種エ ラーログを生成することがあります。キーボードやマウスが正しく動作している場合は、 これらのログは無視してかまいません。なお、キーボードやマウスが正しく動作していな い場合は、再起動すると正常に認識されます。

#### ■ BIOS POST 実行中のキーボード操作について

BIOS POST 実行時に画面に「Scanning IDE drives ...」が表示され、BIOS がハードディスクを スキャンしている途中では 【Pause】キーを押さないでください。BIOS がハングアップする ことがあります。ハングアップした場合は、サーバブレードの電源を切り、再起動してくだ さい。

# <span id="page-83-0"></span>6.3 ネットワーク起動 (PXE) について

サーバブレードはネットワーク経由でブートイメージを取得後、ブートする PXE (Preboot eXecution Environment)をサポートしています。 ServerStart のリモートインストール機能などで設定が必要になります。リモートイ ンストール機能の詳細は、『ソフトウェアガイド 3.5 リモートインストール』を参照 してください。

#### 8重要

 サーバブレードを PXE を使用してブートする場合は、シャーシのメイン電源を入れたあと 1 分以 上経過してからサーバブレードの電源を入れてください。すぐにサーバブレードの電源を入れる と、スイッチブレードが起動していないために PXE ブートできないことがあります。

#### ■ ネットワーク起動(PXE)設定

ネットワーク起動(PXE)するためには、サーバブレード側でブート順の変更を行う必要が あります。

PXE (Broadcom MBA 1/2) をブートの優先順位において一番高くなるよう変更してください。 変更方法は「4.3.8 Boot [メニュー」\(→](#page-43-0) P.44)を参照してください。

#### $P$  POINT

▶ マネジメントブレードの Web UI または CLI からもブート順の変更が可能です。『ハードウェアガイド マネジメントブレード編』を参照してください。

#### ■ オンボード LAN の MAC アドレスの確認

ネットワーク起動(PXE)する場合に、ネットワーク上で起動するサーバブレードを判別す るために MAC アドレスが必要になることがあります。MAC アドレスは以下の方法で確認し てください。

- 1 ネットワーク起動(PXE)の設定後、サーバを起動します。
- 2 POST 終了後、ネットワーク起動画面で以下のように MAC アドレスが表示さ れます。

CLIENT MAC ADDR: XX XX XX XX XX XX

#### $P$  POINT

 マネジメントブレードの Web UI と CLI の「Deployment Parameter」や CLI の「Server Blade MAC Address Table」で確認することもできます。詳細は『ハードウェアガイド マネジメントブレード 編』を参照してください。

# <span id="page-84-0"></span>6.4 コンフィグレーションシート

## 6.4.1 BIOS セットアップ項目

各メニューの詳細なマークは、次を示します。マークを以下に示します。 サーバブレードの枚数に応じて以下をコピーして記録してください。 □:設定項目 ◎:ご購入時設定値 ■変更禁止

Boot Retry Counter

#### *•* サーバブレードスロット番号( )

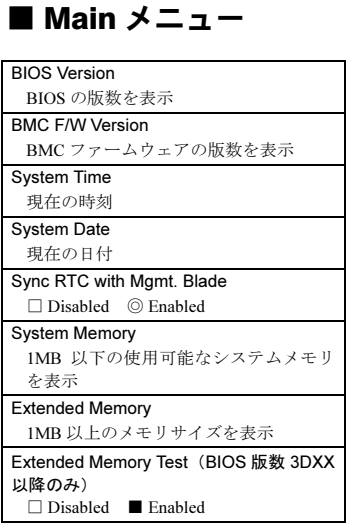

### ■ Advanced メニュー

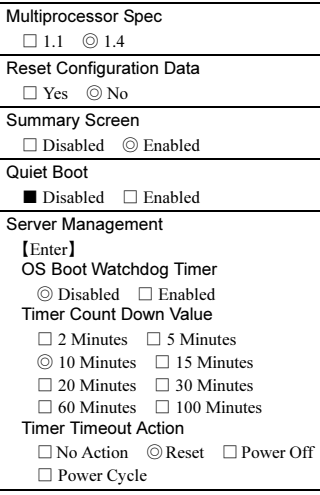

#### □ No Retry □ Retry 1 time □ Retry 2 times ◎ Retry 3 times  $\Box$  Retry 4 times  $\Box$  Retry 5 times  $\Box$  Retry 6 times  $\Box$  Retry 7 times ASR&R Boot Delay (Minutes)  $\odot$  2  $\Box$  0  $\sim$  30 Console Redirection 【Enter】 Com Port Address □ Disabled ■ On-board COM A Console Type  $\blacksquare$  VT 100  $\Box$  VT 100, 8bit □ PC-ANSI, 7bit □ PC ANSI  $\Box$  VT 100+  $\Box$  VT-UTF 8 Flow Control ◎ XON/XOFF Continue C.R. after POST  $\odot$  Off  $\Box$  On Advanced Chipset Control 【Enter】 ECC Config □ Disabled ■ Enabled USB BIOS Legacy Support □ Disabled ■ Enabled USB Host Controller □ Disabled ■ Enabled I/O Device Configuration 【Enter】 Serial port A □ Disabled □ Enabled ■ Auto

#### ■ Security メニュー

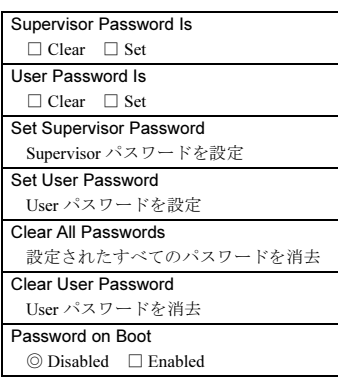

#### ■ Power メニュー

APM 1.2 Interface ◎ Disabled □ Enabled After Power Failure □ Stay Off ◎ Last State □ Power On

#### ■ Boot メニュー

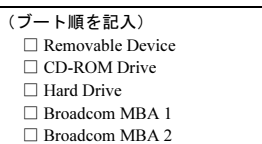

## 6.4.2 FastBuild ユーティリティ

各メニューの詳細なマークは、次を示します。マークを以下に示します。 サーバブレードの枚数に応じて以下をコピーして記録してください。 □:設定項目 ◎:ご購入時設定値 ■変更禁止

#### ■ Controller Configuration メニュー

```
Adapter Configuration - Options
Halt On Error
   \hfill\Box <br> Enabled \hfill\Box <br> <br> Disabled
```
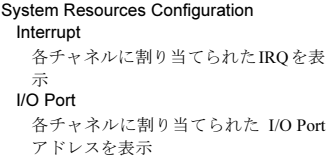

## 6.4.3 システム資源管理表

I/O ポートアドレスは、以下の表のとおりです。

( はデフォルトで選択されている)空間

### ■ I/O ポートアドレス

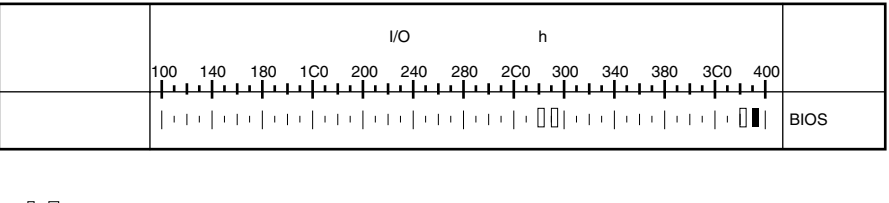

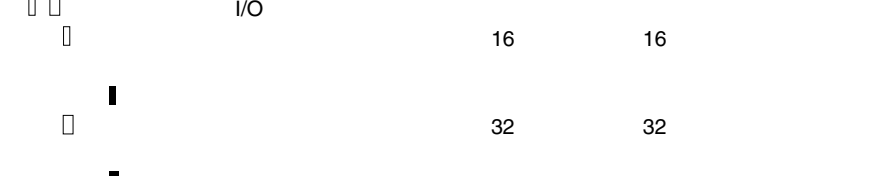

## 6.4.4 RAID 設計シート

### ■ ハードディスクの搭載位置と設定

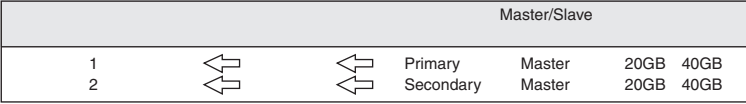

## ■ フィジカルパックの定義

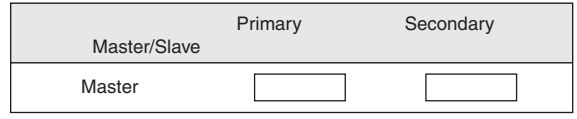

## ■ システムパックの定義

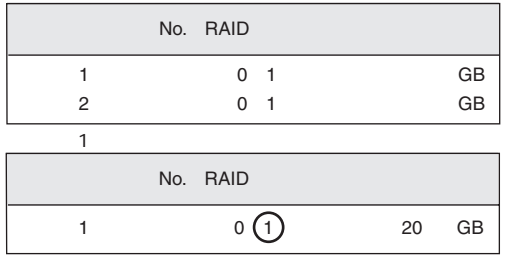

*6*

# <span id="page-87-1"></span><span id="page-87-0"></span>6.5 障害連絡シート

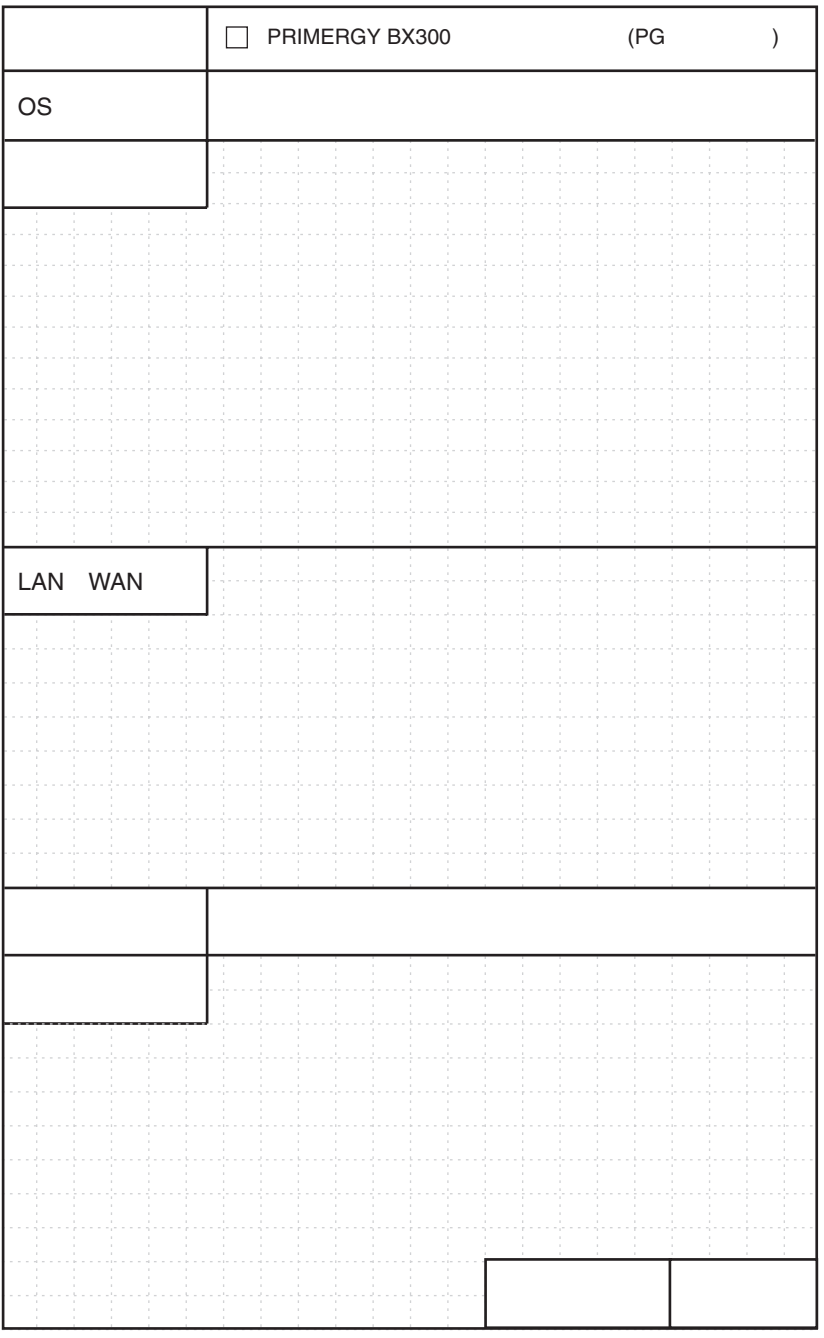

# 索引

## え

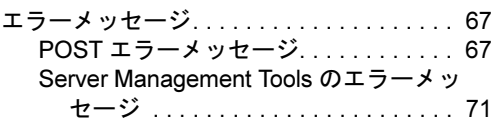

## こ

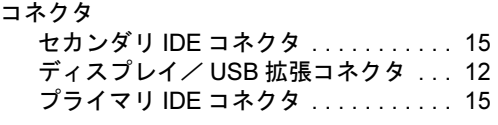

## さ

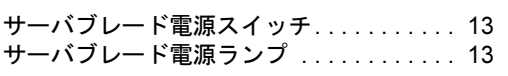

## し

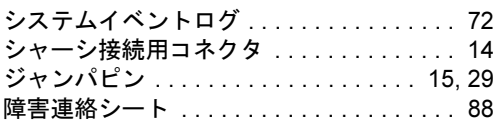

## せ

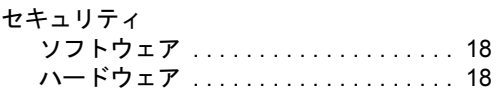

## な

内蔵オプションの種類 . . . . . . . . . . . . . . . . [22](#page-21-0)

## は

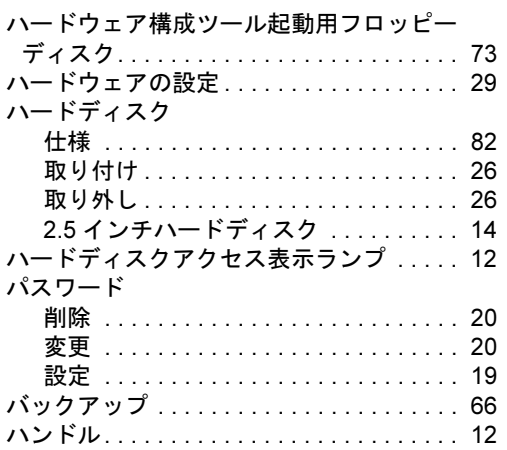

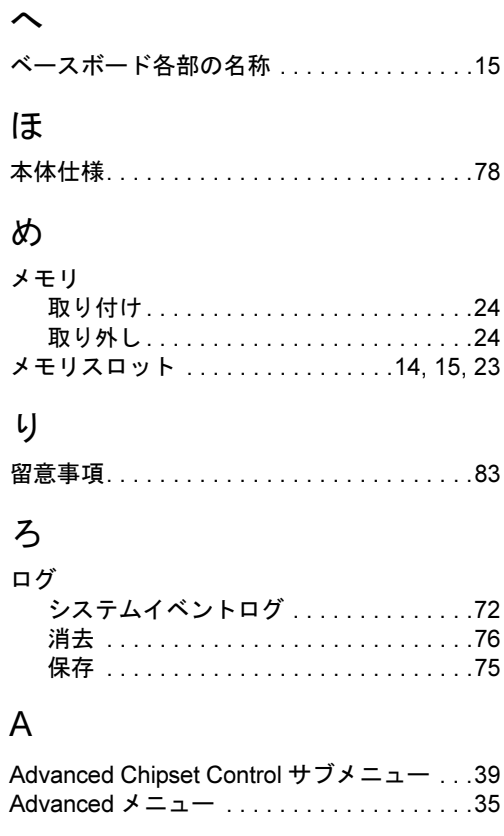

## B

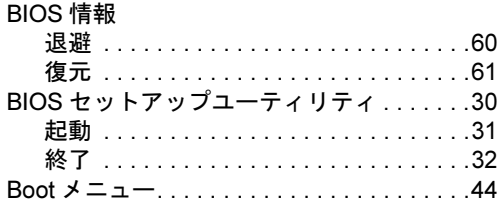

## C

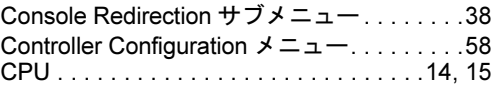

## D

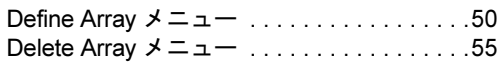

## E

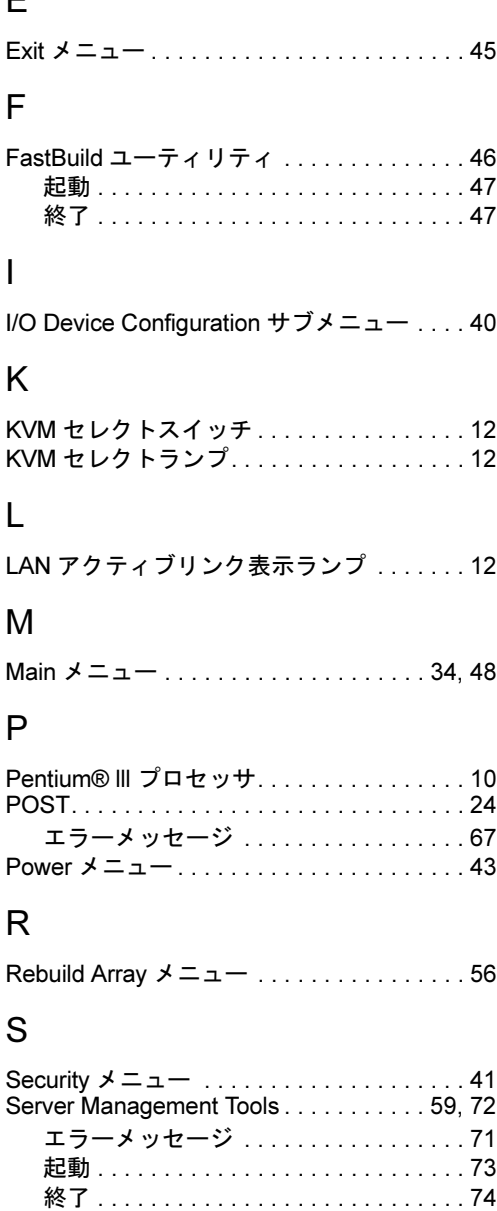

#### V

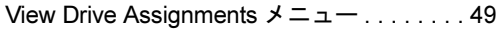

Server Management サブメニュー . . . . . . . [36](#page-35-0)

#### PRIMERGY BX300

ハードウェアガイド サーバブレード編 B7FH-1651-01-00

- 発 行 日 2003 年 6 月 発行責任 富士通株式会社
- ●本書の内容は、改善のため事前連絡なしに変更することがあります。
- ●本書に記載されたデータの使用に起因する、第三者の特許権およびその他 の権利の侵害については、当社はその責を負いません。
- ●無断転載を禁じます。